# <sup>5</sup> software<sup>46</sup>

# ARIS PROCESS PERFORMANCE MANAGER INSTALLATION

OKTOBER 2021 VERSION 10.5.3

This document applies to ARIS Process Performance Manager Version 10.5.3 and to all subsequent releases.

Specifications contained herein are subject to change and these changes will be reported in subsequent release notes or new editions.

Copyright © 2000- 2021 Software AG, Darmstadt, Germany and/or Software AG USA Inc., Reston, VA, USA, and/or its subsidiaries and/or its affiliates and/or their licensors.

The name Software AG and all Software AG product names are either trademarks or registered trademarks of Software AG and/or Software AG USA Inc. and/or its subsidiaries and/or its affiliates and/or their licensors. Other company and product names mentioned herein may be trademarks of their respective owners.

Detailed information on trademarks and patents owned by Software AG and/or its subsidiaries is located at https://softwareag.com/licenses.

Use of this software is subject to adherence to Software AG's licensing conditions and terms. These terms are part of the product documentation, located at

https://softwareag.com/licenses and/or in the root installation directory of the licensed product(s).

This software may include portions of third-party products. For third-party copyright notices, license terms, additional rights or restrictions, please refer to "License Texts, Copyright Notices and Disclaimers of Third Party Products". For certain specific third-party license restrictions, please refer to section E of the Legal Notices available under "License Terms and Conditions for Use of Software AG Products / Copyright and Trademark Notices of Software AG Products". These documents are part of the product documentation, located at https://softwareag.com/licenses and/or in the root installation directory of the licensed product(s).

# **Inhalt**

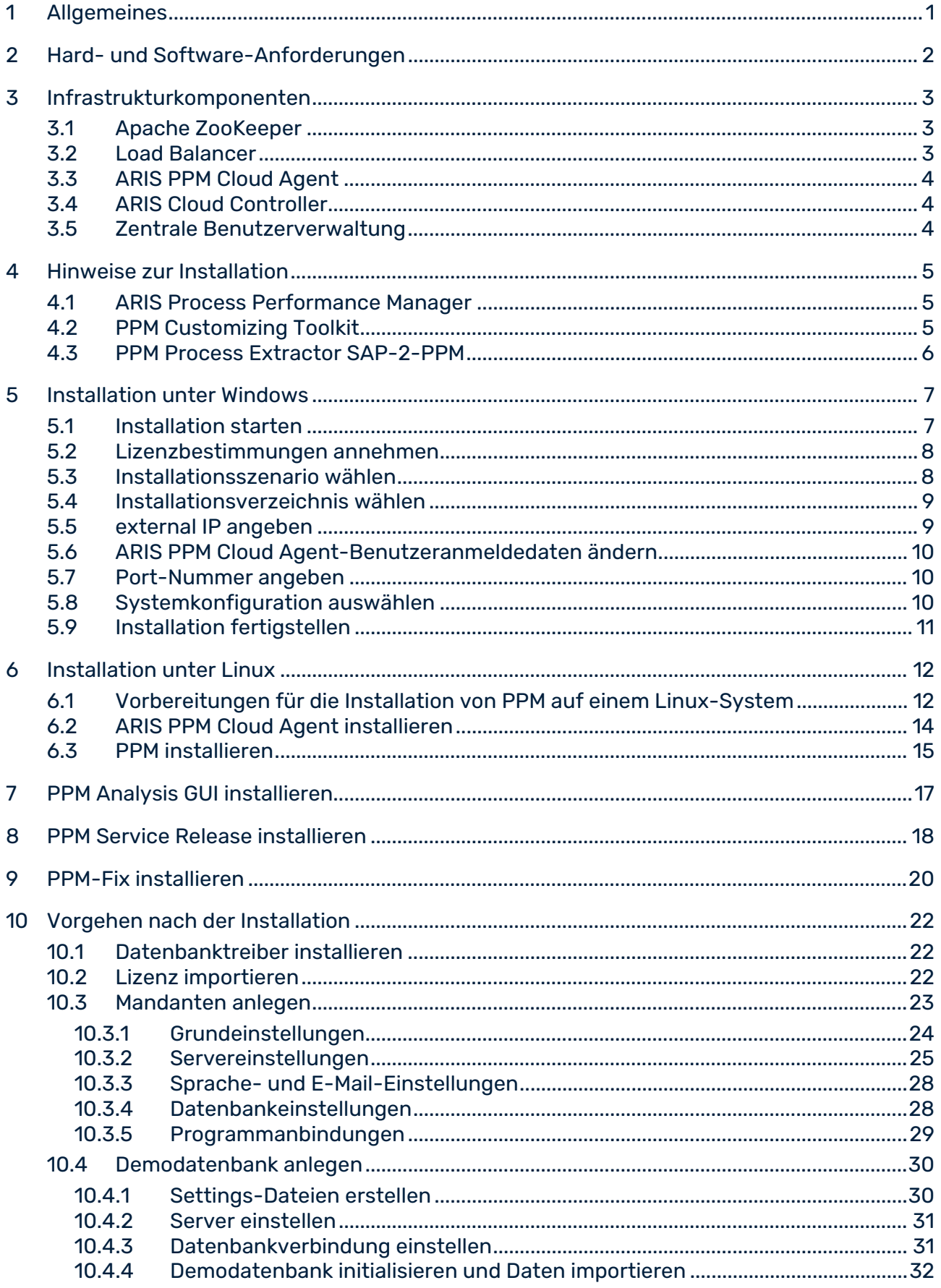

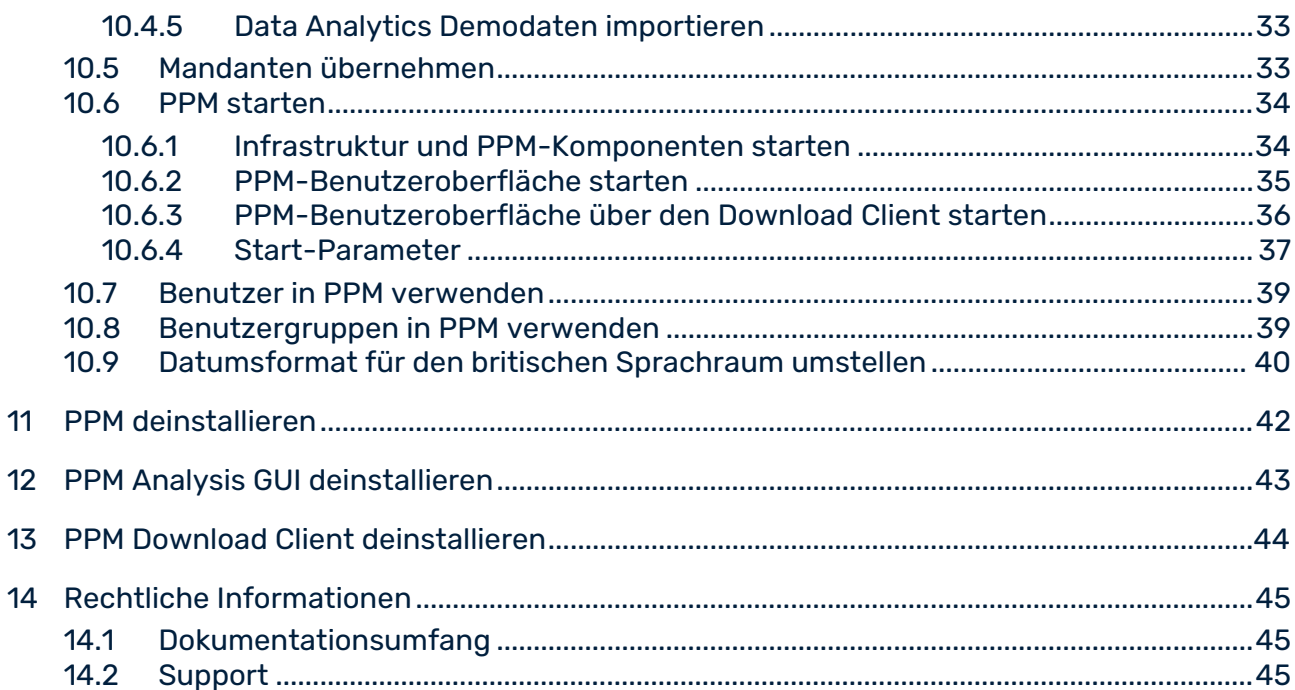

# <span id="page-4-0"></span>1 Allgemeines

Das Installationshandbuch beschreibt das Vorgehen zur Installation von **ARIS Process Performance Manager** (PPM) und **PPM Analysis GUI**. Außerdem erhalten Sie wichtige Hinweise, was bei der Installation von PPM zu beachten ist und wie Sie nach der Installation vorgehen.

Mit Hilfe des Installationsprogramms **ARIS Process Performance Manager** können Sie PPM inklusive CTK, der Extraktoren **CSV-2-PPM**, **JDBC-2-PPM**, **SAP-2-PPM** sowie der Content Packages **SAP/SD** und **SAP/MM** installieren.

Zusätzlich können Sie die Anwendung **PPM Analysis GUI** installieren. PPM Analysis GUI erlaubt den Zugriff auf ein entferntes PPM-System ohne Web-Browser. Siehe PPM Analysis GUI installieren (Seite [17\)](#page-20-0).

Sie können PPM unter verschiedenen freigegebenen Betriebssystemen installieren.

- **Installation unter Windows (Seite [7\)](#page-10-0)**
- **Installation unter Linux (Seite [12\)](#page-15-0)**

Stellen Sie sicher, dass die Hard- und Software-Anforderungen erfüllt sind. Siehe Kapitel Hard- und Software-Anforderungen.

Die aktuellen Produkte, Produktaktualisierungen und Dokumentationen können Sie im ARIS Download Center [\(https://empower.softwareag.com/redirect2ARISdownloadcenter.asp\)](https://empower.softwareag.com/redirect2ARISdownloadcenter.asp) herunterladen.

Informieren Sie sich im Dokument ARIS PPM Release Notes.pdf über wichtige Informationen, die zum Release-Datum noch nicht verfügbar waren.

# <span id="page-5-0"></span>2 Hard- und Software-Anforderungen

Die Installation von PPM ist unter verschiedenen Windows- und Linux-Betriebssystemen getestet und freigegeben.

Detaillierte Hinweise zu den unterstützten Betriebssystemen, Java VM-Versionen und Datenbanken entnehmen Sie bitte den **ARIS-Systemanforderungen**.

# <span id="page-6-0"></span>3 Infrastrukturkomponenten

Eine Produktinstallation umfasst die einzelnen PPM spezifischen Produktkomponenten und als deren gemeinsame Basis verschiedene Infrastrukturkomponenten zur Benutzer- und Lizenzverwaltung. Die Infrastruktur besteht aus verschiedenen, funktionalen Komponenten zur Administration aller installierten Komponenten und Dienste, die die Benutzer- und Lizenzverwaltung sowie eine zentrale Steuerungseinheit umfassen. Die produktspezifischen und Infrastrukturkomponenten müssen auf dem gleichen Rechner installiert und betrieben werden. Eine Verteilung der Komponenten auf mehrere Systeme ist nicht möglich und wird auch nicht unterstützt. Zur Infrastruktur gehören unter Anderem folgende Komponenten, die Sie zur Installation konfigurieren bzw. verwenden können.

- **Apache ZooKeeper**
- **Load Balancer**
- ARIS PPM Cloud Agent
- **ARIS Cloud Controller**
- <span id="page-6-1"></span>**EXEC** Zentrale Benutzerverwaltung

# 3.1 Apache ZooKeeper

Die Produktkomponenten und die gemeinsamen Infrastrukturkomponenten verwenden Apache ZooKeeper als zentralen Registrierungsdienst. Apache ZooKeeper ist ein Dienst für die zentrale Speicherung der Konfigurationsinformationen und Namensgebung der bei ihm angemeldeten Komponenten. Außerdem ermöglicht er eine verteilte Synchronisierung und stellt Gruppendienste bereit. Apache ZooKeeper ermöglicht das Betreiben von verteilten Installationen. Jede Installation hat ihre eigene ZooKeeper-Instanz. Die einzelnen ZooKeeper-Instanzen synchronisieren sich untereinander, d. h. sie tauschen Daten über die Konfiguration der jeweiligen Installation aus. Das Szenario der verteilten Installationen wird jedoch bei PPM nicht unterstützt.

# <span id="page-6-2"></span>3.2 Load Balancer

Der Load Balancer steuert die Serverlastverteilung bei verteilten Anwendungen bzw. Servern. Hierbei bilden mehrere Rechner einen Verbund, der sich nach außen wie ein einzelnes System verhält. Der Load Balancer ist den Web-Applikationsservern vorgeschaltet und teilt die eingehenden Anfragen auf, da ein einzelner Host nur eine begrenzte Menge an HTTP-Anfragen auf einmal beantworten kann. Der dabei vorgeschaltete Load Balancer fügt der HTTP-Anfrage zusätzliche Informationen dazu, um Anfragen des selben Benutzers an denselben Server zu schicken.

Für PPM Installationsszenarien stellt der Load Balancer jedoch keine Lastverteilung, sondern lediglich eine Verteilung der Anfragen abhängig vom Kontext auf verschiedene Dienste bereit.

# <span id="page-7-0"></span>3.3 ARIS PPM Cloud Agent

Der ARIS PPM Cloud Agent ist ein Windows-Dienst, der das Installieren, Konfigurieren, Starten, Stoppen und Überwachen von Produkt- und Infrastrukturkomponenten auf einem einzelnen Rechner ermöglicht. Der ARIS PPM Cloud Agent wird bei der Installation als Dienst eingerichtet und automatisch gestartet. Jede Installation von Produkt- und Infrastrukturkomponenten verfügt über einen eigenen ARIS PPM Cloud Agent.

# <span id="page-7-1"></span>3.4 ARIS Cloud Controller

Die Steuerung des ARIS PPM Cloud Agent erfolgt durch den ARIS Cloud Controller. Der ARIS Cloud Controller ist ein Kommandozeilenprogramm, das zum Senden von Kommandos an einen aktiven ARIS PPM Cloud Agent genutzt wird. Der angesprochene ARIS Cloud Controller kann auf dem lokalen oder einem beliebigen über das Netzwerk erreichbaren Rechner laufen. Der ARIS Cloud Controller ist in der Lage, mehrere ARIS PPM Cloud Agents zu steuern, und so auch auf mehrere Rechner verteilte Installationen zu erstellen und zu administrieren.

Die Kommunikation zwischen ARIS Cloud Controller und ARIS PPM Cloud Agent(s) kann verschlüsselt erfolgen. Um Kommandos an einen ARIS PPM Cloud Agent zu übermitteln, ist eine Authentifizierung mit Benutzernamen und Kennwort erforderlich.

Sie können den ARIS Cloud Controller in der Windows-Programmgruppe **Start > Alle Programme > Software AG > Administration** starten.

Geben Sie in der Kommandozeile das Kommando **help** ein, um die verfügbaren Kommandos des ARIS Cloud Controller und die entsprechenden Beschreibungen anzuzeigen. Detaillierte Informationen zur Handhabung des ARIS Cloud Controller erhalten Sie in der Dokumentation **PPM Operation Guide**.

# <span id="page-7-2"></span>3.5 Zentrale Benutzerverwaltung

Die zentrale User Management dient zur Verwaltung der Benutzer, Benutzergruppen und Produktlizenzen für PPM. Die zentrale User Management ermöglicht die zentrale Einmalanmeldung (Single Sign-on, SSO) für registrierte Produkte, d. h., Benutzer, die sich an einem Produkt angemeldet haben, müssen sich an einem anderen Produkt nicht erneut anmelden. Die Daten der User Management werden von Administratoren mit dem Funktionsrecht **Administrator** verwaltet.

### <span id="page-8-0"></span>4 Hinweise zur Installation

<span id="page-8-1"></span>Bevor Sie mit der Installation beginnen, beachten Sie folgende Hinweise.

### 4.1 ARIS Process Performance Manager

- Bei der Verwendung eines Windows-Betriebssystems ist zur Ausführung des Setups unbedingt das Benutzerkonto **Administrator** zu verwenden. Führen Sie hierfür das Installationsprogramm als Administrator aus (Kontextmenüeintrag **Ausführen als Administrator**). Andere Benutzerkonten, auch wenn diesen Konten Administratorrechte verliehen wurden, funktionieren nicht.
- Installationen auf eingebundenen Netzlaufwerken und substituierten Laufwerken werden nicht unterstützt.
- Bei der Installation einer verteilten PPM-Umgebung (Master-Sub-Server-Szenario) können Sub-Server und der Master-Server auf unterschiedlichen Datenbankinstanzen betrieben werden. Dabei muss jedoch darauf geachtet werden, dass bei allen Instanzen die gleiche Datenbankversion verwendet wird.
- Das Betriebssystem **Windows** stellt in der Standardkonfiguration lediglich 5000 Ports für TCP/RMI-Verbindungen zur Verfügung. Unter sehr hoher Last können diese 5000 Ports für eine fehlerfreie Kommunikation nicht mehr ausreichend sein. Um den Parameter zu ändern muss die Windows Registry angepasst werden. Folgender Eintrag ist zu ergänzen: **HKEY\_LOCAL\_MACHINE\SYSTEM\CurrentControlSet\Services\Tcpip\Parameters, "MaxUserPort"=dword:00002000**. Dieses Beispiel setzt die verfügbaren Ports auf 8192.
- PPM unterstützt derzeit nur eine Side-by-Side Installation. Falls Sie eine alte PPM-Version auf Ihrem Host installiert haben, auf dem Sie die neue PPM-Version installieren wollen, müssen Sie zuerst alle laufenden PPM-Infrastrukturkomponenten und PPM-Instanzen beenden.

# <span id="page-8-2"></span>4.2 PPM Customizing Toolkit

 PPM Customizing Toolkit steht Ihnen mit der Installation von PPM unabhängig von Ihrem Lizenzschlüssel zur Verfügung.

PPM Customizing Toolkit unterstützt Sie bei der Konfiguration von ARIS Process Performance Manager.

 Wenn Sie PPM Customizing Toolkit unter Windows zum Bearbeiten von Mandanten und Konfigurieren als Systemdiente verwenden, führen Sie das Installationsprogramm als Administrator aus (Kontextmenüeintrag **Ausführen als Administrator**).

# <span id="page-9-0"></span>4.3 PPM Process Extractor SAP-2-PPM

Den SAP-Java-Konnektor können Sie vom SAP Service Marketplace

(**http://service.sap.com/connectors**) unter **SAP Java Connector** herunterladen.

Installieren Sie diesen gemäß der Installationsanleitung, die bei SAP Java Connector mitgeliefert wird. Die zur Verwendung mit PPM benötigte Version ist in den **Software AG-Systemanforderungen** angegeben.

Das SAP JCO Paket besteht in der Regel aus einem Java Teil (jar-Datei, z. B. sapjco3.jar) und einem betriebssystemspezifischen Teil (betriebssystemabhängige Bibliothek). Verfahren Sie mit dem betriebssystemabhängigen Teil wie in der SAP Anleitung beschrieben und kopieren Sie die Bibliothek in folgendes Verzeichnis Ihrer Installation:

<Installationsverzeichnis>\ppm\server\bin\work\data\_ppm\drivers

# <span id="page-10-0"></span>5 Installation unter Windows

Mit Hilfe des Installationsprogramms ARIS Process Performance Manager können Sie PPM und die Infrastruktur unter Microsoft Windows installieren.

Laden Sie abhängig von Ihrem Betriebssystem, auf dem Sie PPM installieren möchten, das entsprechende ARIS Process Performance Manager Installationsprogramm herunter.

Die aktuellen Produkte, Produktaktualisierungen und Dokumentationen können Sie im ARIS Download Center [\(https://empower.softwareag.com/redirect2ARISdownloadcenter.asp\)](https://empower.softwareag.com/redirect2ARISdownloadcenter.asp) herunterladen.

# <span id="page-10-1"></span>5.1 Installation starten

Sie müssen das Installationsprogramm mit Administrationsrechten ausführen, damit die Installation vollständig ausgeführt wird.

#### **Voraussetzung**

Die in Kapitel **Hard- und Software-Anforderungen** aufgeführten Voraussetzungen sind erfüllt.

Sie haben auf dem Rechner, auf dem Sie das Installationsprogramm ausführen, Administrationsrechte.

#### **Vorgehen**

- 1. Für eine Side-by-Side Installation stellen Sie sicher, dass alle laufenden PPM-Infrastrukturkomponenten und PPM-Instanzen, der zurzeit installierten PPM-Version beendet sind. Weitere Details finden Sie in ARIS Process Performance Manager (Seite [5\)](#page-8-1).
- 2. Öffnen Sie das Download-Verzeichnis mit dem PPM-Installationsprogramm.
- 3. Klicken Sie mit der rechten Maustaste auf die Datei **setup.exe** und wählen Sie **Ausführen als Administrator**, um das Installationsprogramm mit Administrationsrechten auszuführen.

Der Installationsassistent wird gestartet und die Startseite wird angezeigt.

<span id="page-10-2"></span>4. Klicken Sie auf **Weiter**.

### 5.2 Lizenzbestimmungen annehmen

Akzeptieren Sie die angezeigten Lizenzbestimmungen, um mit der Installation fortzufahren.

#### **Vorgehen**

- 1. Aktivieren Sie die Option **Ich akzeptiere die Bedingungen der Lizenzvereinbarung**.
- 2. Klicken Sie auf **Weiter**.

<span id="page-11-0"></span>Ihre Einstellungen werden übernommen.

# 5.3 Installationsszenario wählen

Sie können PPM auf Ihren lokalen Rechner mit einem Windows-Betriebssystem oder auf einen Remote-Rechner mit einem Linux-Betriebssystem installieren.

#### **Vorgehen**

- 1. Aktivieren Sie die Option **ARIS Process Performance Manager auf diesem Rechner installieren**, um PPM auf Ihren lokalen Rechner zu installieren. Diese Option ist standardmäßig aktiviert.
- 2. Wenn Sie PPM unter Linux installieren möchten, müssen Sie eine Remote-Installation durchführen. Für Details siehe Installation unter Linux (Seite [12\)](#page-15-0).
	- a. Aktivieren Sie die Option **ARIS Process Performance Manager auf einem Remote-Rechner installieren**.
	- b. Geben Sie die URL des Remote-Rechners in das Feld **Remote-Computer** ein.
- 3. Wenn Sie eine Remote-Installation durchführen und die ARIS PPM Cloud Agent-Anmeldedaten auf dem Remote-Rechner geändert haben, wird ein Dialog zum Eingeben der Anmeldedaten geöffnet. Geben Sie in das Eingabefeld **Benutzer** den Benutzernamen sowie das passende Kennwort in das Eingabefeld **Kennwort** ein und klicken Sie auf **Weiter**.

Informationen zum Ändern der ARIS PPM Cloud Agent-Anmeldedaten finden Sie im Kapitel ARIS PPM Cloud Agent-Benutzeranmeldedaten ändern in der **PPM Operation Guide**-Dokumentation.

<span id="page-11-1"></span>4. Klicken Sie auf **Weiter**.

# 5.4 Installationsverzeichnis wählen

Wählen Sie den Pfad, unter dem PPM installiert werden soll.

Die Installation wird mit den Zugriffsrechten des Benutzers **SYSTEM** ausgeführt. PPM kann nur in ein Verzeichnis installiert werden für das der Benutzer **SYSTEM** Zugriffsrechte hat. Sie können PPM nicht auf zugeordnete Netzlaufwerke installieren, da diese nur für den aktuell angemeldeten Benutzer existieren.

#### **Vorgehen**

- 1. Installationsverzeichnis wählen
	- a. Klicken Sie auf **Ändern** um PPM in ein anderes Verzeichnis als das Standard-Installationsverzeichnis zu installieren.

Das Standard-Installationsverzeichnis ist **C:\SoftwareAG**.

- b. Geben Sie den gewünschten Pfad im Feld **Pfad** ein oder navigieren Sie zum gewünschten Verzeichnis im Feld **Verzeichnisse** und klicken Sie auf **OK**. Geben Sie kein Verzeichnis unter **C:\Programme** an. Geben Sie den Verzeichnispfad ohne Leerzeichen ein.
- 2. Klicken Sie auf **Weiter**.

<span id="page-12-0"></span>Ihre Einstellungen werden übernommen.

### 5.5 external IP angeben

Wenn Sie PPM zur Benutzung in einer Cloud-Umgebung installieren, geben Sie den externen Host-Namen an, unter dem die Installation aus dem Internet erreichbar ist.

#### **Vorgehen**

- 1. Aktivieren Sie die Option **Externe IP verwenden**.
- 2. Geben Sie im Feld **Rechnername oder IP** den Host-Namen oder die IP-Adresse des Rechners ein, auf dem Sie PPM installieren.
- 3. Klicken Sie auf **Weiter**.

## <span id="page-13-0"></span>5.6 ARIS PPM Cloud Agent-Benutzeranmeldedaten ändern

Aus Sicherheitsgründen empfehlen wir die voreingestellten ARIS PPM Cloud Agent-Benutzeranmeldedaten zu ändern.

Ein ARIS PPM Cloud Agent-Benutzer hat auch Zugriff auf ARIS Cloud Controller. Um einen unautorisierten Zugriff zu verhindern, können Sie die betreffenden Benutzeranmeldedaten ändern.

#### **Vorgehen**

- 1. Aktivieren Sie die Option **Specify credentials**.
- 2. Geben Sie im Eingabefeld **User** einen Benutzernamen ein.
- 3. Geben Sie im Eingabefeld **Password** das entsprechende Kennwort ein.
- 4. Bestätigen Sie Ihr Kennwort im entsprechenden Eingabefeld.
- 5. Klicken Sie auf **Weiter**.

<span id="page-13-1"></span>Ihre Einstellungen werden übernommen.

### 5.7 Port-Nummer angeben

Sie können die Port-Nummer des Load-Balancer für den externen Zugriff auf PPM angeben.

#### **Vorgehen**

1. Geben Sie im Feld **HTTP Port** die Port-Nummer des Load Balancer ein. Sie müssen eine Port-Nummer zwischen 1 und 65535 angeben.

Die Standard-Port-Nummer ist **4080**.

Wenn Sie PPM zur Benutzung in einer Cloud-Umgebung installieren, geben Sie den HTTP-Port an, unter dem die Installation aus dem Internet erreichbar ist. In der Regel ist dies der Standard-Port **80**.

2. Klicken Sie auf **Weiter**.

<span id="page-13-2"></span>Ihre Einstellungen werden übernommen.

### 5.8 Systemkonfiguration auswählen

Wählen Sie die passenden Systemeinstellungsoptionen. Sie müssen den erforderlichen RAM und die Anzahl der Nutzer, die auf den PPM-Server zugreifen werden, berücksichtigen. Für ein Produktivsystem wird die Option **Mittel** oder **Groß** empfohlen. **Mittel** ist standardmäßig eingestellt. Die Option **Klein** wird ausschließlich zu Demonstrationszwecken (Laptop) empfohlen.

In den Anwendungsfällen unten gelten die aufgeführten Werte jeweils nur für die angegebene Anzahl an PPM-Mandanten. Die Datenbank wurde in die Schätzungen nicht einbezogen.

#### **Vorgehen**

- 1. Wählen Sie eine Systemkonfiguration.
- 2. Klicken Sie auf **Weiter**.

Ihre Einstellungen werden übernommen.

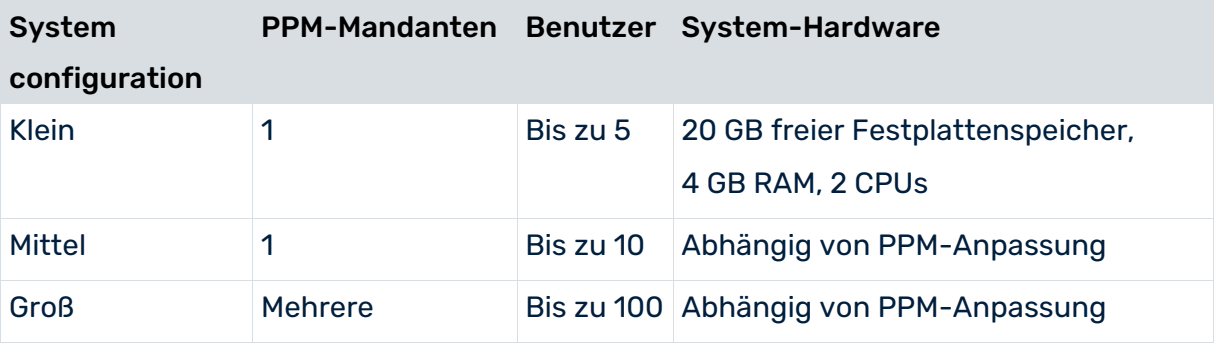

### <span id="page-14-0"></span>5.9 Installation fertigstellen

Wenn Sie alle erforderlichen Einstellungen vorgenommen haben, können Sie die Installation abschließen.

Wenn Sie Ihre Einstellungen ändern möchten, klicken Sie auf **Zurück** und nehmen Ihre Änderungen vor.

#### **Vorgehen**

1. Klicken Sie auf **Installieren**.

Die Installation wird ausgeführt und der Installationsfortschritt wird angezeigt.

2. Klicken Sie auf **Schließen**.

Die Installation ist abgeschlossen und der Installationsassistent wird beendet.

Folgende Schritte müssen Sie nach der Installation durchführen, um mit PPM zu arbeiten. Für Details siehe Vorgehen nach der Installation (Seite [22\)](#page-25-0).

# <span id="page-15-0"></span>6 Installation unter Linux

Die Installation unter Linux läuft weitgehend analog zur Installation unter Windows ab.

Es gibt kein GUI-Setup für die Installation von PPM auf einem Linux-System. Sie können PPM nur remote auf einem Linux-System installieren. Für eine Remote-Installation muss ARIS PPM Cloud Agent auf dem Remote-Rechner installiert sein. Auf Windows-Systemen wird ARIS PPM Cloud Agent automatisch installiert. Auf Linux-Systemen müssen Sie ARIS PPM Cloud Agent manuell als Daemon installieren. Siehe Kapitel ARIS PPM Cloud Agent installieren (Seite [14\)](#page-17-0). Für eine Remote-Installation müssen Sie den Port von ARIS PPM Cloud Agent in Ihrer Firewall öffnen und nach der Installation wieder schließen.

Verwenden Sie das PPM-Installationsprogramm, um PPM und die Infrastruktur unter einem Linux-basierten Betriebssystem zu installieren. Unterstützte Plattformen sind im Dokument **ARIS System Requirements** aufgeführt. Die ARIS PPM Analysis GUI wird auf einem Linux-basierten Betriebssystem nicht unterstützt.

Die aktuellen Produkte, Produktaktualisierungen und Dokumentationen können Sie im ARIS Download Center [\(https://empower.softwareag.com/redirect2ARISdownloadcenter.asp\)](https://empower.softwareag.com/redirect2ARISdownloadcenter.asp) herunterladen.

Führen Sie unbedingt die vorbereitenden Schritte aus, bevor Sie die Installation auf einem Linux-System starten, um Probleme während der Installation zu vermeiden. Beachten Sie außerdem die folgenden Einschränkungen bei der Installation auf einem Linux-System:

- Verwenden Sie für die Installation und den Betrieb von PPM einen dedizierten Unix-Benutzer. Verwenden Sie nicht den Root-Benutzer.
- Ein dedizierter Unix-Benutzer benötigt Sudo-Rechte. Andere Unix-Benutzer werden nicht unterstützt.
- ARIS PPM Cloud Agent wird standardmäßig nicht als Daemon installiert. Der Daemon unter Linux kann nach der Installation mithilfe der oben genannten Unix-Benutzer mit Sudo-Rechten eingerichtet werden.

# <span id="page-15-1"></span>6.1 Vorbereitungen für die Installation von PPM auf einem Linux-System

Bevor Sie PPM auf einem Linux-System installieren können, müssen folgende Systemeinstellungen geprüft und gegebenenfalls geändert werden.

 Erstellen Sie einen dedizierten PPM-Benutzer auf dem Linux-System und gewähren Sie diesem Benutzer Sudo-Rechte.

- Prüfen Sie die Einstellungen für den Shared Memory (Kernel Parameter **shmmax)** mit dem Befehl **sysctl -a | fgrep kernel.shmmax**. Die Größe wird in Bytes angegeben. Sollte der Wert kleiner als 629145600 Bytes sein, muss er vor der Installation erhöht werden. Führen Sie dazu als root-Benutzer den Befehl **sysctl -w kernel.shmmax=629145600** aus. Alternativ können Sie auch folgenden Befehl **echo "kernel.shmmax=629145600" >> /etc/sysctl.conf** ausführen. Die Aktivierung erfolgt danach durch den Befehl **sysctl -p**.
- Prüfen Sie die Einstellungen für die systemweite, maximale Anzahl der offenen Dateideskriptoren (Kernel Parameter **fs.file-max**) mit dem Befehl **sysctl -a | fgrep fs.file-max**. Der Wert des Parameters muss mindestens 200000 betragen. Ist er kleiner oder nicht gesetzt, muss er vor der Installation erhöht werden. Führen Sie dazu als root-Benutzer den Befehl **sysctl -w fs.file-max=200000** aus. Alternativ können Sie auch den Befehl **echo "fs.file-max=200000" >> /etc/sysctl.conf** ausführen. Die Aktivierung erfolgt danach durch den Befehl **sysctl -p**.
- Prüfen Sie die Benutzer-, Gruppen- und Prozess-Einstellungen für die maximale Anzahl der offenen Dateideskriptoren mit den Befehlen **ulimit -Hn** (Hard Limit), **ulimit -Sn** (Soft Limit) und die maximale Anzahl an Prozessen pro Benutzer mit den Befehlen **ulimit -Hu** und **ulimit -Su**. Der Wert für die maximale Anzahl der offenen Dateideskriptoren sollte mindestens **200000** und der für die maximale Anzahl an Prozessen pro Benutzer sollte mindestens **65535** betragen. Sind diese kleiner, müssen sie vor der Installation erhöht werden.

Auf Redhat-Systemen müssen Sie dazu als root-Benutzer folgende Befehle ausführen: echo "<Benutzername> soft nofile 200000" >> /etc/security/limits.d/40-<Benutzername>.conf echo "<Benutzername> hard nofile 200000" >> /etc/security/limits.d/40-<Benutzername>.conf echo "<Benutzername> soft nproc 65535" >> /etc/security/limits.d/40-<Benutzername>.conf

echo "<Benutzername> hard nproc 65535" >>

/etc/security/limits.d/40-<Benutzername>.conf

Auf SUSE-Systemen müssen Sie dazu als root-Benutzer folgende Befehle ausführen: echo "<Benutzername> soft nofile 200000" >> /etc/security/limits.conf echo "<Benutzername> hard nofile 200000" >> /etc/security/limits.conf echo "<Benutzername> soft nproc 65535" >> /etc/security/limits.conf echo "<Benutzername> hard nproc 65535" >> /etc/security/limits.conf

 Der Host-Name des Systems muss im DNS des verfügbaren Netzwerkes eingetragen sein. Ist dies nicht der Fall, kann der Name auch in der Datei **/etc/hosts** eingetragen werden.

- Bei der Installation wird dem Loadbalancer als Standard Port 4080 für HTTP zugeteilt. Wenn Sie die Standard-Ports während der Installation ändern, müssen Sie Folgendes beachten. Die Installation unter Linux wird mit einem normalen Benutzer ausgeführt. Normalen Benutzern stehen auf dem Betriebssystem nur Ports ab 1024 zur Verfügung. Möchten Sie trotzdem die Dienste des o. a. Systems auf Port 80 und 443 zur Verfügung stellen, müssen Sie als root-Benutzer folgende Port-Weiterleitung einrichten: iptables -t nat -A PREROUTING -i eth0 -p tcp --dport 80 -j REDIRECT --to-ports 4080 iptables -t nat -A PREROUTING -i eth0 -p tcp --dport 443 -j REDIRECT --to-ports 4443
- Überprüfen Sie den virtuellen Speicher für ElasticSearch. ElasticSearch nutzt standardmäßig das **mmapfs**-Verzeichnis, um seine Indizes zu speichern. Um Speicherfehler aufgrund von Betriebssystemeinschränkungen auf mmap counts zu vermeiden, können Sie die Grenzen mit dem folgenden Befehl als root-Benutzer erhöhen: -w vm.max\_map\_count=262144

Um diesen Wert dauerhaft zu setzen, aktualisieren Sie die Einstellung **vm.max\_map\_count** unter **/etc/sysctl.conf**. Zur Überprüfung nach dem Neustart führen Sie **sysctl vm.max\_map\_count** aus.

Die RPM- und Debian-Pakete konfigurieren diese Einstellung automatisch. Es ist keine weitere Konfiguration notwendig.

### <span id="page-17-0"></span>6.2 ARIS PPM Cloud Agent installieren

Sie müssen ARIS PPM Cloud Agent auf dem Remote Linux-System installieren, auf dem Sie PPM installieren möchten.

#### **Vorgehen**

1. Kopieren Sie die Datei **ppm103-cloud-agent-<version>.x86\_64.rpm** auf die Festplatte Ihres Linux-Systems. Die Version 10.5.1 der Datei ist beispielsweise wie folgt benannt: **ppm105-cloud-agent-10.5.1.0.1470486-1.x86\_64.rpm**.

Diese Datei stellt ARIS PPM Cloud Agent zur Verfügung. Sie benötigen ARIS PPM Cloud Agent um eine Remote-Server-Installation durchzuführen.

- 2. Installieren Sie den ARIS PPM Cloud Agent-Service.
	- a. Wechseln Sie zur Shell des Sudo-Benutzers: sudo -s.
	- b. Das Standard-Installationsverzeichnis ist **/opt/softwareag**. Legen Sie die Umgebungsvariable **TARGETDIR** fest um das Installationsverzeichnis zu ändern: export TARGETDIR=<new\_install\_location>
	- c. Stellen Sie sicher, dass der neue Wert korrekt ist:

echo \$TARGETDIR

- d. Installieren Sie ARIS PPM Cloud Agent mithilfe von rpm. rpm -i ppm103-cloud-agent-<version>.x86\_64.rpm Die Ausführung endet mit folgender Meldung: Startet Cloud Agent mit "<TARGETDIR>/ppm/server/bin/CloudAgentApp.sh" ...
- e. Stellen Sie sicher, dass ARIS PPM Cloud Agent ausgeführt wird: cd /<TARGETDIR>/ppm/server/bin ./CloudAgentApp.sh status
- f. Sudo-Modus beenden:

exit

Nachdem ARIS PPM Cloud Agent erfolgreich auf Ihrem Linux-System installiert wurde, können Sie mit der PPM-Installation auf einem Windows-basierten Remote-System mithilfe des Windows-Installationsprogramms fortfahren. Weitere Informationen finden Sie im Kapitel Installation unter Windows (Seite [7\)](#page-10-0).

Jetzt können Sie PPM von einem Rechner mit einem Microsoft Windows-Betriebssystem (Seite [7\)](#page-10-0) installieren.

Für eine Remote-Installation unter Linux (Seite [12\)](#page-15-0) müssen Sie den Port von ARIS PPM Cloud Agent öffnen und nach der Installation wieder schließen.

# <span id="page-18-0"></span>6.3 PPM installieren

Zum Ausführen einer Remote-Installation unter Linux müssen Sie die folgenden Voraussetzungen beachten.

**Voraussetzungen**

- Das Linux-System ist für die Installation von PPM aufbereitet. (Seite [12\)](#page-15-1)
- ARIS PPM Cloud Agent wird auf dem Linux-System installiert. (Seite [14\)](#page-17-0)
- Die Firewall-Einstellungen müssen geprüft werden, damit Sie sich mit dem Remote-Linux-System verbinden können. Sie müssen den Port des ARIS PPM Cloud Agent für die PPM-Installation öffnen. Danach können Sie ihn wieder schließen. Die Port-Nummer Ihres ARIS PPM Cloud Agent können Sie der folgenden Konfigurationsdatei auf dem Remote-Linux-System entnehmen:

<Installationsverzeichnis>/ppm/server/bin/agent.cfg

#### **Vorgehen**

1. Führen Sie die Remote-Installation wie in Kapitel Installation unter Windows (Seite [7\)](#page-10-0) beschrieben aus.

- 2. Wählen Sie die Option **Install ARIS Process Performance Manager on a remote computer** und geben Sie die Parameter für den **Remote Computer** an.
- 3. Um den ARIS PPM Cloud Agent unter Linux als Service zu installieren, führen Sie nach der Installation im Verzeichnis **<Installationsverzeichnis>/ppm/server/bin/** den Aufruf **<./CloudAgentApp.sh install** mit sudo-Rechten (= root-Rechten) aus.
- 4. Starten Sie die Infrastruktur und die Komponenten der installierten Produkte. Führen Sie dazu die entsprechenden Skripte **start\_ppm.sh** aus. Die Skripte liegen im Verzeichnis **<Installationsverzeichnis>/ppm/server/**.
- 5. Sie können jetzt kontrollieren, ob alle erforderlichen Komponenten laufen.
	- a. Starten Sie den ARIS Cloud Controller (acc.sh), indem Sie im Verzeichnis **<Installationsverzeichnis>/ppm/server/acc**/ in der Kommandozeile folgenden Befehl ausführen.

./acc.sh –h localhost –u Clous –pwd g3h31m –p 17011

b. Geben Sie den Befehl **list** ein, um den Status der Komponenten anzuzeigen. Mit den Befehlen **stopall** und **startall** können Sie gegebenenfalls alle Komponenten stoppen und wieder neu starten.

Die gewählten Produkte sind jetzt installiert und können verwendet werden.

Sie können Ihr System wie in Kapitel Vorgehen nach der Installation (Seite [22\)](#page-25-0) beschrieben konfigurieren. Beachten Sie, dass für die Installation und das Customizing eines PPM-Mandanten mithilfe von CTK, ein X-Server oder eine passende GUI-Umgebung auf dem Linux-System verfügbar sein muss.

Um die Infrastruktur der installierten Produkte anzuhalten, führen Sie die Skripte **stop\_ppm.sh** aus. Die Skripte liegen im Verzeichnis **<Installationsverzeichnis>/ppm/server/**.

# <span id="page-20-0"></span>7 PPM Analysis GUI installieren

Sie können die Anwendung **PPM Analysis GUI** unabhängig vom PPM-Server installieren. **PPM Analysis GUI** erlaubt den Zugriff auf ein entferntes PPM-System ohne Web-Browser.

PPM muss installiert sein, wenn Sie PPM Analysis GUI nutzen wollen. PPM Analysis GUI nutzt standardmäßig die URL des PPM-Web-Systems, das auf dem lokalen Rechner (local host) installiert ist. Wenn Sie eine andere PPM-Installation nutzen möchten, müssen Sie die entsprechende Server-URL eines PPM-Web-Servers angeben, auf den mit PPM Analysis GUI zugegriffen werden kann. Der PPM-Web-Server ist Bestandteil der PPM-Infrastruktur.

PPM Analysis GUI steht in Windows-Betriebssystemen zur Verfügung und kann mit dem Programm **ARIS Client Setup** installiert werden.

Details zum Programm **ARIS Client Setup** finden Sie im ARIS Client-Installationshandbuch.

#### **Vorgehen**

- 1. Starten Sie das **ARIS Client Setup**-Programm.
- 2. Im Produktauswahldialog wählen Sie **PPM Analysis GUI** als Produkt das installiert werden soll.
- 3. Klicken Sie auf **Weiter**.
- 4. Im Dialog **ARIS Process Performance Manager Analysis GUI** könne Sie eine Web-Server-URL angeben. Standardmäßig wird die Web-Server-URL des lokalen Rechners verwendet.
	- a. Aktivieren Sie **Use ARIS Process Performance Manager URL**, um die verwendete Server-URL zu ändern.
	- b. Geben Sie die erforderliche PPM-Web-Server-URL im Feld **Server URL** folgendermaßen ein.

http(s)://<Rechnername>:<port>/ppm

5. Klicken Sie auf **Weiter**.

# <span id="page-21-0"></span>8 PPM Service Release installieren

Sie können ein PPM Service Release als neue PPM-Version mit vollem Funktionsumfang oder als Aktualisierung einer bereits installierten PPM 10.5-Version installieren.

Das Service Release-Installationsprogramm unterstützt derzeit keine Side-by-Side Installation im Falle einer bereits installierten PPM 10.5-Version.

Bei einer PPM-Version 10.4 oder älter unterstützt das Installationsprogramm des Service Release nur die Side-by-Side Installation.

Wenn Sie das Service Release als Aktualisierung installieren, wird das installierte PPM-System inklusive der Mandanten-Einstellungen automatisch vom PPM-Setup aktualisiert. Sie müssen nur ggf. nach der Installation die Datenbank manuell konvertieren. Falls eine Konvertierung erforderlich sein sollte, finden Sie weitere Informationen in den Versionshinweisen (Release Notes).

#### LOG ÄNDERN

Alle Änderungen der Service Release-Installation werden in die folgende Log-Datei geschrieben.

<PPM-Installation>\server\bin\work\data\_ppm\system\log\ppm\_clientsetup.log

Prüfen Sie die Log-Datei nach der Installation eines Service Release, wenn damit eine bereits installierte PPM-Version aktualisiert wurde. Die Log-Datei enthält möglicherweise zusätzliche Informationen oder Hinweise.

#### ZUSAMMENFÜHREN DER MANDANTEN-SETTINGS-DATEIEN

Während der Service Release-Installation werden die Settings-Dateien eines jeden PPM-Mandanten aktualisiert. Dazu werden die entsprechenden Settings-Dateien zusammengeführt und im aktuellen **config**-Ordner des Mandanten gespeichert. <PPM-Installation>\server\bin\work\data\_ppm\config\<Mandant> Beachten Sie, dass alle bestehenden Dateien überschrieben werden. Es wird eine Sicherungsdatei der ursprünglichen Settings-Datei im folgenden Verzeichnis abgelegt: <PPM-Installation>\server\bin\work\data\_ppm\config\<Mandant>\settings\_<alte Version>.

#### INSTALLATION UNTER WINDOWS

Auf einem Windows-System müssen Sie das PPM Service Release-Installationsprogramm (setup.exe) ausführen. Das Installationsprogramm aktualisiert den installierten ARIS PPM Cloud Agent sowie die Runnables auf die Service Release-Version.

Weitere Informationen zur Installation von PPM unter Windows erhalten Sie im Kapitel Installation unter Windows (Seite [7\)](#page-10-0).

#### INSTALLATION UNTER LINUX

Auf einem Linux-System müssen Sie zuerst ARIS PPM Cloud Agent aktualisieren (Seite [14\)](#page-17-0), indem Sie das RPM-Installationsprogramm als sudo ausführen:

rpm -Uvh ./ppm105-cloud-agent-<Version>.rpm.

Nachdem Sie ARIS PPM Cloud Agent aktualisiert haben, können Sie das Service Release mithilfe einer Remote-Installation installieren.

Weitere Informationen zur Installation von PPM unter Linux erhalten Sie im Kapitel Installation unter Linux (Seite [12\)](#page-15-0).

# <span id="page-23-0"></span>9 PPM-Fix installieren

Sie können eine PPM-Release-Version und abhängige Produkte mit einer PPM-Fix-Version aktualisieren, indem Sie das PPM Patch-Setup verwenden. Ein offizielles Fix enthält wichtige Fehlerbehebungen für das Produkt. Wir empfehlen die Official Fixes mit Hilfe des PPM Patch-Setups zu nutzen, nachdem Sie die Release-Version installiert haben.

Das PPM Patch-Setup bietet zu allen von Ihnen installierten Produkten die jeweils letzten Official Fixes an. Die aktuellen Official Fixes beinhalten alle zuvor veröffentlichten Official Fixes. Das PPM Patch-Setup aktualisiert nur die Benutzerverwaltung und PPM-bezogene Komponenten. DasPPM-Patch liest den PPM-Installationspfad aus der Registry. Um ARIS Cloud Controller und ARIS PPM Cloud Agent zu akatualisieren, müssen Sie ein separates Setup durchführen.

Die aktuellen Produkte, Produktaktualisierungen und Dokumentationen können Sie im ARIS Download Center [\(https://empower.softwareag.com/redirect2ARISdownloadcenter.asp\)](https://empower.softwareag.com/redirect2ARISdownloadcenter.asp) herunterladen.

#### **Voraussetzungen**

ARIS PPM Cloud Agent läuft als Dienst auf dem Betriebssystem auf dem Ihr PPM-System installiert ist.

Die PPM-Infrastrukturkomponenten laufen nicht.

#### **Vorgehen unter Windows**

- 1. Kopieren Sie das PPM Patch-Setup in ein Verzeichnis Ihres Windows oder Linux-Betriebssystems auf dem Ihr PPM-System läuft. Nutzen Sie die Datei **PPM\_Patch\_Setup\_<version>.exe** unter Windows und die Datei **PPM\_Patch\_Setup\_<version>.bin** unter Linux.
- 2. Starten Sie das PPM Patch-Setup.
- 3. Klicken Sie auf **Starten**, um den Aktualisierungsprozess zu starten oder auf **Schließen**, um das PPM Patch-Setup zu schließen. Das Update wird automatisch ausgeführt.
- 4. Falls es Probleme bei der Installation geben sollte, erscheint eine Fehlermeldung. Klicken Sie auf **OK**, um die vollständige Fehlermeldung in Ihrem Web-Browser anzuzeigen.
- 5. Falls die Installation erfolgreich ist, erscheint eine Erfolgsmeldung. Klicken Sie auf **OK**, um das PPM Patch-Setup zu beenden.

Ihr PPM-System ist aktualisiert.

Die Datei **patch.log** aus dem Installationsvorgang befindet sich im Verzeichnis **<PPM installation>\server\bin\log\**.

#### **Vorgehen unter Linux**

1. Kopieren Sie das PPM Patch-Setup in ein Verzeichnis Ihres Linux-Betriebssystems auf dem Ihr PPM-System ausgeführt wird. Verwenden Sie für ein Linux-System die Datei **PPM\_Patch\_Setup\_<Version>.bin**.

- 2. Wechseln Sie zu einer sudo-Shell: sudo -s
- 3. Stellen Sie sicher, dass Sie auf der Patch Setup-Datei Ausführungsrechte haben: chmod 775 PPM\_Patch\_Setup\_<Version>.bin
- 4. Starten Sie das PPM Patch-Setup: ./PPM\_Patch\_Setup\_<Version>.bin
- 5. Klicken Sie auf **Starten**, um den Aktualisierungsprozess zu starten oder auf **Beenden**, um das PPM Patch-Setup zu schließen. Das Update wird automatisch ausgeführt.
- 6. Falls es Probleme bei der Installation geben sollte, erscheint eine Fehlermeldung. Klicken Sie auf **OK**, um die vollständige Fehlermeldung in Ihrem Web-Browser anzuzeigen.
- 7. Kann die Installation erfolgreich ausgeführt werden, erscheint eine Erfolgsmeldung. Klicken Sie auf **OK**, um das PPM Patch-Setup zu beenden.

Ihr PPM-System ist aktualisiert.

Die Datei patch.log aus dem Installationsvorgang befindet sich im Verzeichnis **<PPM Installation>\server\bin\log\**.

Beachten Sie, dass ein X-Server für das Ausführen des Patch Setup-Programms verfügbar sein muss. Ist kein X-Server auf dem System vorhanden, können Sie auch den Hintergrundmodus verwenden.

./PPM\_Patch\_Setup\_yversion>.bin -console -silent

# <span id="page-25-0"></span>10 Vorgehen nach der Installation

Folgende Schritte müssen Sie nach der Installation durchführen, um PPM verwenden zu können.

# <span id="page-25-1"></span>10.1 Datenbanktreiber installieren

Um eine Datenbankverbindung einzurichten (Seite [31\)](#page-34-1), müssen Sie zuerst den entsprechenden Datenbanktreiber in PPM installieren.

Aus lizenzrechtlichen Gründen werden keine Datenbank-Treiber mit PPM ausgeliefert. Wenden Sie sich diesbezüglich bitte an Ihren Systemadministrator.

Die Datenbanktreiber liegen standardmäßig im Verzeichnis **drivers** Ihrer PPM-Installation.

<Installationsverzeichnis>\ppm\server\bin\work\data\_ppm\drivers

#### **Vorgehen unter Windows**

- 1. Stoppen Sie gegebenenfalls alle PPM-Systemkomponenten. Klicken Sie in der Windows-Programmgruppe **Software AG > Stop Servers** auf **Stop ARIS PPM Core 10.5.3**.
- 2. Kopieren Sie die Datenbanktreiber in das Verzeichnis **driver**.
- 3. Starten Sie alle PPM-Komponenten. Klicken Sie in der Windows-Programmgruppe **Software AG > Start Servers** auf **Start ARIS PPM Core 10.5.3**.

Die Datenbanktreiber stehen in PPM zur Verfügung.

#### **Vorgehen unter Linux**

- 1. Stoppen Sie gegebenenfalls alle PPM-Systemkomponenten. Führen Sie das Skript **stop\_ppm.sh** aus. Das Skript liegt im Verzeichnis **<Installationsverzeichnis>/ppm/server/**.
- 2. Kopieren Sie die Datenbanktreiber in das Verzeichnis **drivers**.
- 3. Starten Sie alle PPM-Komponenten. Führen Sie das Skript **start\_ppm.sh** aus. Das Skript liegt im Verzeichnis **<Installationsverzeichnis>/ppm/server/**.

<span id="page-25-2"></span>Die Datenbanktreiber stehen in PPM zur Verfügung.

# 10.2 Lizenz importieren

Nach der Installation müssen Sie Ihre PPM-Lizenz in der zentralen Benutzerverwaltung importieren, um PPM und die PPM-Komponenten verwenden zu können.

Die zentrale Benutzerverwaltung können Sie als Web-Anwendung in Ihrem Web-Browser mit Hilfe folgender URL öffnen:

#### http(s)://<server>:<port>/umc

Beispielsweise **http://localhost:4080/umc** bei einer lokalen PPM-Installation mit Bezug auf den Standard-Port. Die Standard-Port-Nummer ist **4080**.

Detaillierte Informationen finden Sie in der User Management Online-Hilfe der zentralen User Management.

#### **Voraussetzung**

Sie haben die PPM-Systemkomponenten gestartet.

#### **Vorgehen**

- 1. Öffnen Sie einen Web-Browser.
- 2. Geben Sie in die Adresszeile des Web-Browser die URL der zentralen User Management ein, z.B. http://localhost:4080/umc.

Die zentrale User Management wird in Ihrem Web-Browser geöffnet.

3. Importieren Sie Ihre PPM-Lizenz auf der Seite **Lizenzen**.

<span id="page-26-0"></span>Ihre PPM-Lizenz wurde importiert und Sie können PPM verwenden.

### 10.3 Mandanten anlegen

Um mit PPM arbeiten zu können, müssen Sie nach der Installation mit Hilfe von PPM Customizing Toolkit (CTK) mindestens einen Mandanten anlegen.

Mit Hilfe von Mandanten können Sie Ihre PPM-Projekte konfigurieren und verwalten. Ein Mandant stellt Ihnen alle erforderlichen Konfigurationsdateien und Anwendungen zur Verfügung, mit deren Hilfe Sie die gewünschten Daten aus Ihrem Quellsystem extrahieren und für weitere Verwendung konfigurieren können. Die aufbereiteten,

mandantenspezifischen Daten werden in einem eigenen PPM-Repository gespeichert, wo sie PPM zur Analyse unter demselben Mandantennamen zur Verfügung stehen.

Folgende Elemente umfasst ein Mandant.

- Mandantenspezifische Konfigurationsdateien, z. B. Oberflächensprache
- **Konfigurationsdateien zur Datenverwaltung**
- **Anwendungen zur Datenverwaltung**
- Extrahierte und transformierte Quelldaten

#### **Vorgehen unter Windows**

- 1. Starten Sie die PPM- und Infrastrukturkomponenten, indem Sie in der Windows-Programmgruppe **ARIS > PPM 10.5.3 >Start Servers** auf **Start <ARIS PPM Core 10.5.3** klicken.
- 2. Starten Sie CTK, indem Sie in der Windows-Programmgruppe **ARIS > PPM 10.5.3 > Administration** auf **PPM Customizing Toolkit 10.5.3** klicken.

Die CTK-Startseite mit der Mandantenübersicht wird angezeigt.

3. Klicken Sie in der **Mandantenübersicht** auf die Schaltfläche **Mandanten erstellen**.

Der Assistent führt Sie durch die einzelnen Schritte.

Nach dem Anlegen eines Mandanten (Seite [23\)](#page-26-0) stehen eigene Verknüpfungen für den jeweiligen Mandanten in den Programmordnern **ARIS > PPM 10.5.3 > Start Servers > Start PPM instances** und **ARIS > PPM 10.5.3 > Stop Servers > Stop PPM instances** zur Verfügung. Mit Hilfe der Verknüpfungen **Start <Mandant>** und **Stop <Mandant>** können Sie die Mandanten- und Analyseserver unabhängig von CTK starten und stoppen. <Mandant> gibt den Mandantennamen an.

#### **Vorgehen unter Linux**

1. Führen Sie das Skript **start\_ppm.sh** aus. Das Skript liegt im Verzeichnis **<Installationsverzeichnis>/ppm/server/**.

Die Infrastrukturkomponenten und PPM-Komponenten werden gestartet.

2. Führen Sie das Skript **runppmctk** aus. Das Skript liegt im Verzeichnis **<Installationsverzeichnis>/ppm/server/bin/agentLocalRepo/.unpacked/<Installati onszeit>\_ppm-client-run-prod-<Version>-runnable.zip/ppm/ctk/bin/**.

Die CTK-Startseite mit der Mandantenübersicht wird angezeigt.

3. Klicken Sie in der **Mandantenübersicht** auf die Schaltfläche **Mandanten erstellen**.

Der Assistent führt Sie durch die einzelnen Schritte.

# <span id="page-27-0"></span>10.3.1 Grundeinstellungen

Sie können im ersten Schritt des Assistenten grundlegende Einstellungen für Ihren neuen Mandanten vornehmen.

Wenn Sie die Mandantenfähigkeit von PPM nicht nutzen möchten, legen Sie einen Standardmandanten an.

Sie können einen Standardmandanten auch zusätzlich zu verschiedenen Mandanten anlegen. Der Standardmandant wird automatisch gewählt, wenn ein Benutzer beim Login keinen Mandantennamen angibt.

Der Systemmonitormandant stellt Ihnen eine Konfiguration zur Verfügung, mit der Sie die Performance Ihres PPM-Systems analysieren können.

#### **Vorgehen**

1. Geben Sie einen **Mandantennamen** ein.

Der Name darf ausschließlich die Zeichen A-Z, a-z, 0-9, Unterstrich und keine Umlaute enthalten. Er darf jedoch nicht mit einer Zahl oder Unterstrich beginnen.

- a. Wählen Sie die Option **default**, wenn Sie einen Standardmandanten erstellen möchten.
- b. Wählen Sie die Option **sysmon**, wenn Sie einen **Systemmonitormandanten** erstellen möchten.
- c. Wenn Sie keinen Standardmandanten oder Systemmonitormandanten einrichten möchten, geben Sie einen Namen für Ihren Mandanten ein.
- 2. Aktivieren Sie die Option **Mandanten auf PPM-Server erstellen**.

Erstellt die Settings-Dateien, die zum Ausführen des Mandanten in PPM erforderlich sind. Die Settings-Dateien werden in dem Mandantenverzeichnis

**<Installationsverzeichnis>\ppm\server\bin\work\data\_ppm\config\<Mandantenn ame>** abgelegt.

3. Aktivieren Sie die Option **Customizing-Dateien erstellen**.

Erstellt die erforderlichen Konfigurationsdateien, die zum Customizing des Mandanten in PPM Customizing Toolkit erforderlich sind.

Die Customizing-Dateien werden in dem Mandantenverzeichnis **<Installationsverzeichnis>\ppm\server\bin\work\data\_ppm\custom\<Mandanten name>** abgelegt.

- 4. Aktivieren Sie die Option **Mandantenvorlage wählen**, wenn Sie den Mandanten auf Basis einer Vorlage erstellen möchten.
- 5. Wählen Sie im Auswahlfeld **Vorlage** eine Mandantenvorlage aus.

Mandantenvorlagen stellen Ihnen voreingestellte Mandantenkonfigurationen zur Verfügung. Standardmäßig ist die Vorlage **base\_de** voreingestellt; sie umfasst eine Standardkonfiguration.

- 6. Aktivieren Sie die Option **Mandanten kopieren**, wenn Sie den Inhalt eines beliebigen Mandantenverzeichnisses für den neuen Mandanten übernehmen möchten.
- 7. Geben Sie in das Eingabefeld gegebenenfalls ein Mandantenverzeichnis an, dessen Inhalt Sie übernehmen möchten.
- 8. Klicken Sie auf **Weiter**.

Ihre Einstellungen werden übernommen.

Eine detaillierte Beschreibung der standardmäßig verfügbaren Vorlagen erhalten Sie im Assistenten.

### <span id="page-28-0"></span>10.3.2 Servereinstellungen

Sie können die Voreinstellungen des Assistenten zu den einzelnen Servern übernehmen oder Ihren Systemanforderungen entsprechend anpassen.

#### MANDANTENSERVER

Jeder Mandantenserver greift über eine bestimmte Rechneradresse (Netzwerkadapter) und eigenen Port auf das Netzwerk zu. Jede Port-Nummer darf unter einer Rechneradresse nur einmal vergeben werden. Der Port muss gegebenenfalls in der Firewall freigeschaltet werden. Wenn der Rechner mehrere Netzwerkadapter hat, können Sie jedem Mandanten eine andere Adresse zuordnen und für alle Mandantenserver den gleichen Port verwenden.

Wird keine bestimmte Adresse eines Netzwerkadapters angegeben, werden alle Netzwerkadapter gleich behandelt. In diesem Fall muss jedem Mandanten ein eigener Port zugewiesen werden.

#### **Vorgehen**

- 1. Geben Sie den qualifizierten Rechnernamen (z. B. localhost) oder die IP-Adresse (z. B. 172.16.0.15) eines Netzwerkadapters ein.
- 2. Klicken Sie auf **Verfügbarkeit testen**, um die Verfügbarkeit des angegebenen Port zu überprüfen.
- 3. Ändern Sie gegebenenfalls im Eingabefeld den vorgegebenen **Port des Mandantenservers**.
- 4. Stellen Sie die **Speicherkonfiguration** des Mandantenserver ein.

Sie können zwischen verschiedenen Voreinstellungen wählen oder eigene Werte für den minimalen und maximalen reservierten Speicher eingeben.

Für durchschnittliche Systeme wird die Voreinstellung **Standard** empfohlen. Für eine benutzerdefinierte Eingabe können Sie beliebige Werte ab mindestens 64 MB angeben. Sie müssen je einen Wert für den minimalen und maximalen Speicher eingeben.

#### ANALYSESERVER

#### **Vorgehen**

- 1. Klicken Sie auf **Verfügbarkeit testen**, um die Verfügbarkeit des angegebenen Port zu überprüfen.
- 2. Ändern Sie gegebenenfalls im Eingabefeld den vorgegebenen **Port des Analyseservers**.
- 3. Geben Sie in das Eingabefeld **Maximaler Speicher (MB)** den maximalen Arbeitsspeicherbedarf an, der für den Analyseserver reserviert werden soll.

Der maximale Speicher ist zum einen abhängig von Ihrer Systemkonfiguration, z. B. von Ihrem Betriebssystem (nur 64 Bit), der verwendeten JVM und der Größe des verfügbaren physikalischen Arbeitsspeichers. Zum anderen ist die Größe des reservierten Speichers abhängig von der zu analysierenden Datenmenge des Mandanten, z. B. Anzahl der Prozessinstanzen, Dimensionen und Kennzahlen.

Für nähere Informationen wenden Sie sich an Ihren PPM-Systemadministrator.

4. Geben Sie in das Eingabefeld **Minimaler Speicher (MB)** den minimalen Arbeitsspeicherbedarf an, der für den Analyseserver reserviert werden soll. Dem minimalen Speicher wird standardmäßig der Wert des maximalen Speichers zugewiesen. Der minimale Speicherbedarf beträgt mindestens 64 MB.

5. Klicken Sie auf **Weitere Einstellungen**, um den temporären Speicher für die Java-Garbage-Collection und weitere optionale Parameter einzustellen.

#### **WEBSERVICE**

Sie können die Port-Nummer des Webservices angeben, über den der PPM-Analyse-Client mit dem PPM-Server kommuniziert. CTK stellt automatisch einen noch freien Port ein. Wenn noch kein Mandant installiert wurde, ist der Standard-Port des Webservices **17651**.

#### **Vorgehen**

- 1. Klicken Sie auf **Verfügbarkeit testen**, um die Verfügbarkeit des angegebenen Port zu überprüfen.
- 2. Ändern Sie gegebenenfalls im Eingabefeld den vorgegebenen **Port des Webservices**.

#### PARAMETER DER IMPORTPROGRAMME

Sie können ein voreingestelltes Importszenario wählen. Es sind die Szenarien **Klein**, **Mittel** und **Groß** verfügbar. Wenn Sie kein Szenario wählen, wird standardmäßig das Szenario **Klein** gewählt. Die Importszenarien werden von den Importprogrammen **runxmlimport**, **runppmimport**, **runpikidata** und **runppmcompres** verwendet.

- **Klein** Optimierte Konfiguration für Serversysteme mit mindestens 1 GB verfügbarem Hauptspeicher für Importprogramme.
- **Mittel** Optimierte Konfiguration für Serversysteme mit mindestens 4 GB verfügbarem Hauptspeicher für Importprogramme.
- **Groß** Optimierte Konfiguration für Serversysteme mit mindestens 8 GB verfügbarem Hauptspeicher für Importprogramme.

#### **Vorgehen**

Wählen Sie ein Importszenario aus dem Dropdownmenü **Importkonfiguration**.

Weitere Informationen finden Sie in der Dokumentation **PPM Datenimport**.

#### **BETRIEBSART**

Sie können den Mandantenserver in der Betriebsart **Standard**, **Master** oder **Sub-Server** betreiben.

Eine Kombination von Master mit einem oder mehreren Sub-Servern bietet Ihnen die Möglichkeit, in einem skalierten System die Daten zu verteilten. Data Analytics wird von diesem Szenario nicht unterstützt.

Wenn Sie ein skaliertes System installieren, empfehlen wir, keine Firewall zwischen Sub- und Master-Server einzurichten.

#### **Vorgehen**

- 1. Klicken Sie auf **Ändern**.
- 2. Nehmen Sie Ihre Einstellungen vor.
- 3. Klicken Sie auf **Weiter**.

<span id="page-31-0"></span>Ihre Einstellungen werden übernommen.

### 10.3.3 Sprache- und E-Mail-Einstellungen

Sie können die Sprache, die Kodierung, die Adresse Ihres Mail-Servers und die Absenderadresse für E-Mails für die automatische Benachrichtigung einstellen. Die E-Mail-Adresse ist erforderlich, wenn z. B. beim Datenimport für bestimmte Kennzahlen Planwerte überschritten werden.

#### **Vorgehen**

1. Wählen Sie eine Sprache zum Anzeigen der konfigurationsunabhängigen Elemente im Prozessbaum.

Wenn Sie eine internationale Version von PPM installiert haben, können Sie zwischen verschiedenen Sprachen wählen.

- 2. Stellen Sie die Kodierung des Mandanten ein. Die Standard-Kodierung ist ISO 8859-1. Wenn Sie einen multibytefähigen Mandanten erstellen möchten, wählen Sie als Kodierung den transformierten Zeichensatz **UTF-8**.
- 3. Geben Sie die TCP/IP-Adresse Ihres Mail-Servers Servers und die Absenderadresse für E-Mails an.

Klicken Sie auf **Test-Mail senden**, um die Korrektheit Ihrer Eingabe zu testen.

4. Klicken Sie auf **Weiter**.

Ihre Einstellungen werden übernommen.

#### **Tipp**

Eine detaillierte Beschreibung zur Verwendung von Multibyte-Zeichensätzen finden Sie im Sie in der Dokumentation **PPM Customizing**.

### <span id="page-31-1"></span>10.3.4 Datenbankeinstellungen

Wählen Sie eine Datenbank, die Sie für Ihren Mandanten verwenden möchten und stellen Sie die entsprechenden Parameter ein.

Für detaillierte Informationen zu den erforderlichen Datenbankeinstellungen wenden Sie sich bitte an den entsprechenden Systemadministrator.

#### **Vorgehen**

1. Wählen Sie im Auswahlfeld eine **Datenbank**.

Abhängig von Ihrer gewählten Datenbank werden teilweise unterschiedliche Eingabeoptionen angezeigt.

- 2. Geben Sie im Feld **Datenbankserver** den Rechner im Netzwerk an, auf dem der Datenbankserver mit der mandantenspezifischen PPM-Datenbank läuft. Für eine MS SQL-Serverdatenbank können Sie eine **Benannte Instanz** angeben, in der Form <Rechner>\<br/>benannte Instanz>, z.B. "meinpc\testinstanz".
- 3. Geben Sie im Feld **Datenbankport** die Portnummer des Datenbankdienstes an.
- 4. Geben Sie im Feld **Datenbankname** den Namen der PPM-Datenbank an.
- 5. Geben Sie im Feld **Datenbankbenutzer** Ihren Benutzernamen an, mit dem Sie sich an der PPM-Datenbank anmelden.
- 6. Geben Sie im Feld **Datenbankkennwort** Ihr Benutzerkennwort an, mit dem Sie sich an der PPM-Datenbank anmelden.
- 7. Geben Sie im Feld **Kennwortbestätigung** erneut Ihr **Datenbankkennwort** ein.
- 8. Klicken Sie auf **Datenbankverbindung testen**, um zu prüfen, ob Ihre Einstellungen korrekt sind.

Sie können die Datenbankverbindung nur testen, wenn Sie zuvor die entsprechenden Datenbanktreiber installiert (Seite [22\)](#page-25-1) haben.

9. Klicken Sie auf **Weiter**.

<span id="page-32-0"></span>Ihre Einstellungen werden übernommen.

### 10.3.5 Programmanbindungen

Sie können in der PPM-Benutzeroberfläche Verknüpfungen zum Starten des externen Programms **MashZone NextGen** bereitstellen.

Detaillierte Informationen zu diesem Thema erhalten Sie in der Online-Hilfe unter **PPM-Hilfethemen**.

#### **Vorgehen**

1. Aktivieren Sie die Option **Link in PPM Analysis UI bereitstellen** für das gewünschte Programm.

Wenn Sie die Option für MashZone NextGen aktivieren, wird auf der Registerkarte **Startseite** von PPM ein Link bereitgestellt.

2. Geben Sie die URL der Startseite des gewünschten Programms ein. Zum Beispiel http://localhost:8080/mashzone

- 3. Aktivieren Sie für den Sprung zu MashZone NextGen gegebenenfalls die Option **Single Sign-on (SSO) verwenden**. Single Sign-on kann nur verwendet werden, wenn Sie in der zentralen User Management die Verwendung von SAML konfigurieren. Detaillierte Informationen zur Integration von MashZone NextGen in ein SSO-Szenario (SAML-Konfiguration) finden Sie im PPM Operation Guide unter **MashZone in ein SSO-Szenario integrieren**.
- 4. Klicken Sie auf **Weiter**.

<span id="page-33-0"></span>Ihre Einstellungen werden übernommen.

### 10.4 Demodatenbank anlegen

Sie können mit Hilfe von CTK den Demo-Mandanten **umg\_de** einrichten. Mit der Installation von PPM steht Ihnen der Demo-Mandant **umg\_de** mit der entsprechenden Demo-Datenbank zur Verfügung, die Sie zur Einarbeitung in das Programm verwenden können.

Die Demo-Datenbank enthält alle Prozesstypen, Kennzahlen und Dimensionen, die benötigt werden, um die Beispiele der PPM-Online-Hilfe nachzuvollziehen. Zusätzlich beinhaltet die Demodatenbank zahlreiche Favoriten als anschauliche Beispiele zu verschiedene Arten von Analysen.

Der Demo-Mandant **umg\_de** enthält keine Data-Analytics-Daten. Wenn Sie Data-Analytics verwenden möchten, installieren Sie den Demo-Mandanten **umg\_en**.

Durch die Installation der Demo-Datenbank werden die Customizing-Dateien angelegt und stehen mit dem Mandanten **umg\_de** in der **Mandantenübersicht** zur Verfügung. Um den Mandanten in PPM verwenden zu können, müssen Sie den Mandanten **umg\_de** vollständig einrichten, indem Sie die erforderlichen Settings-Dateien und weitere Einstellungen ergänzen.

#### **Vorgehen**

- 1. Starten Sie CTK. (Seite [23\)](#page-26-0)
- 2. Markieren Sie in der Mandantenübersicht den Mandanten **umg\_de**.
- 3. Klicken Sie auf die Schaltfläche **Mandanten bearbeiten**.

Der Assistent zum Bearbeiten des Mandanten **umg\_de** wird gestartet.

4. Der Assistent führt Sie durch die einzelnen Schritte.

<span id="page-33-1"></span>Die Demodatenbank steht Ihnen für Ihren Mandanten **umg\_de** zur Verfügung.

### 10.4.1 Settings-Dateien erstellen

Um den Mandanten **umg\_de** in PPM verwenden zu können, müssen Sie die erforderlichen Mandanten-Settings-Dateien erstellen.

Die Settings-Dateien werden automatisch in dem entsprechenden config-Verzeichnis abgelegt und stehen für den PPM-Server zur Verfügung.

#### **Vorgehen**

- 1. Aktivieren Sie im Dialog **Grundeinstellungen** des Installationsassistenten die Option Mandanten auf **PPM-Server erstellen (config-Verzeichnis)**.
- 2. Klicken Sie auf **Weiter**.

<span id="page-34-0"></span>Der Dialog **Servereinstellungen** (Seite [31\)](#page-34-0) wird angezeigt.

### 10.4.2 Server einstellen

Sie können die Voreinstellungen der verschiedenen Server übernehmen oder Ihren Systemanforderungen entsprechend anpassen.

Mit Hilfe der Schaltfläche **Verfügbarkeit testen**, können Sie prüfen, ob die angegebene Port-Nummer möglicherweise schon belegt ist. Ändern Sie gegebenenfalls eine schon verwendete Port-Nummer.

#### **Vorgehen**

- 1. Geben Sie in das Eingabefeld **Maximaler Speicher (MB)** den maximalen Arbeitsspeicherbedarf an, der für den Analyseserver reserviert werden soll. Der maximal reservierbare Speicher ist abhängig von Ihrem verwendeten Betriebssystem und der Größe des verwendeten, physikalischen Arbeitsspeichers.
- 2. Geben Sie in das Eingabefeld **Minimaler Speicher (MB)** den minimalen Arbeitsspeicherbedarf an, der für den Analyseserver reserviert werden soll. Der minimale Speicherbedarf ist 64 MB.
- 3. Klicken Sie auf **Weiter**.

Der Dialog **Sprache- und Reporteinstellungen** wird angezeigt.

- 4. Sie können die Voreinstellungen übernehmen.
- 5. Klicken Sie auf **Weiter**.

<span id="page-34-1"></span>Der Dialog **Datenbankeinstellungen** (Seite [31\)](#page-34-1) wird angezeigt.

### 10.4.3 Datenbankverbindung einstellen

Nehmen Sie Ihre Einstellungen für die PPM-Datenbank vor.

Für detaillierte Informationen zu den erforderlichen Datenbankeinstellungen wenden Sie sich bitte an den entsprechenden Systemadministrator.

#### **Voraussetzungen**

Die Datenbanktreiber sind installiert. (Seite [22\)](#page-25-1)

#### **Vorgehen**

1. Wählen Sie im Auswahlfeld eine **Datenbank**.

Abhängig von Ihrer gewählten Datenbank werden teilweise unterschiedliche Eingabeoptionen angezeigt.

- 2. Geben Sie im Feld **Datenbankserver** den Rechner im Netzwerk an, auf dem der Datenbankserver mit der mandantenspezifischen PPM-Datenbank läuft. Für eine SQL-Datenbank können Sie eine **Benannte Instanz** angeben, in der Form **<Rechner>\<br/>benannte Instanz>, z. B. "meinpc\testinstanz".**
- 3. Geben Sie im Feld **Datenbankport** die Portnummer des Datenbankdienstes an.
- 4. Geben Sie im Feld **Datenbankname** den Namen der PPM-Datenbank an.
- 5. Geben Sie im Feld **Datenbankbenutzer** Ihren Benutzernamen an, mit dem Sie sich an der PPM-Datenbank anmelden.
- 6. Geben Sie im Feld **Datenbankkennwort** Ihr Benutzerkennwort an, mit dem Sie sich an der PPM-Datenbank anmelden.
- 7. Geben Sie im Feld **Kennwortbestätigung** erneut Ihr **Datenbankkennwort** ein.
- 8. Klicken Sie auf **Datenbankverbindung testen**, um zu prüfen, ob Ihre Einstellungen korrekt sind.
- 9. Klicken Sie auf **Weiter**.

<span id="page-35-0"></span>Ihre Einstellungen werden übernommen.

### 10.4.4 Demodatenbank initialisieren und Daten importieren

Um die Demodatenbank in PPM verwenden zu können, müssen Sie die Demodatenbank initialisieren und die erforderlichen Daten in die Datenbank importieren.

#### **Voraussetzung**

Sie haben die PPM-Systemkomponenten gestartet.

#### **Vorgehen**

- 1. Markieren Sie in der **Mandantenübersicht** den Mandanten **umg\_en**.
- 2. Klicken Sie auf **Prozessanalyse konfigurieren**.

Die Komponente **Eigenschaften** des Moduls **Mandant** wird angezeigt.

- 3. Klicken Sie in der Leiste **Mandant** auf die Komponente **Programme**.
- 4. Zeigen Sie die Registerkarte **Programme ausführen** an.

5. Klicken Sie doppelt in dem Feld **Programmgruppen** unter dem Punkt **Import** auf **UMG Datenbank erstellen**.

Die Demodatenbank wird initialisiert und die Daten werden in die Datenbank eingelesen. Sie können jetzt den Mandanten **umg\_de** mit der entsprechenden Datenbank in PPM verwenden.

# <span id="page-36-0"></span>10.4.5 Data Analytics Demodaten importieren

Ihnen steht zusätzlich ein Demoszenario für Data Analytics zur Verfügung. Die englische Version der Demodatenbank enthält den Data Analytics-Analyseraum **Filmdatenbank Sakila** mit den entsprechenden Daten und Konfigurationen. Das Demoszenario können Sie zusätzlich zur Demodatenbank **umg\_en** in PPM importieren.

#### **Voraussetzung**

Sie haben die PPM-Systemkomponenten gestartet.

Sie haben die englische Demodatenbank **umg\_en** angelegt. (Seite [30\)](#page-33-0)

Ihre PPM-Lizenz enthält die Data Analytics-Lizenz **PPM Server Data Instances Package**.

#### **Vorgehen**

- 1. Wenn Sie die englische Demodatenbank **umg\_en** noch nicht installiert haben, installieren Sie diese wie in den vorhergehenden Schritten beschrieben.
- 2. Markieren Sie in der **Mandantenübersicht** den Mandanten **umg\_en**.
- 3. Klicken Sie auf **Prozessanalyse konfigurieren**.

Die Komponente **Eigenschaften** des Moduls **Mandant** wird angezeigt.

- 4. Klicken Sie in der Leiste **Mandant** auf die Komponente **Programme**.
- 5. Zeigen Sie die Registerkarte **Programme ausführen** an.
- 6. Klicken Sie doppelt in dem Feld **Programmgruppen** unter dem Punkt **Import** auf **UMG Datenbank um Data Analytics-Daten ergänzen**.

Das Demoszenario wurde in PPM importiert. Beim nächsten Start des Mandanten **umg\_en** steht Ihnen der Analyseraum **Filmdatenbank Sakila** in PPM zur Verfügung.

# <span id="page-36-1"></span>10.5 Mandanten übernehmen

Sie können vorhandene Mandanten aus vorhergehenden PPM-Versionen in die aktuelle PPM-**10.5.3**-Version übernehmen.

Detaillierte Informationen, wie Sie Mandanten in die aktuelle PPM-Version übernehmen, erhalten Sie im Handbuch **PPM-Migration 9.x und 10.x nach 10.5.3**.

# <span id="page-37-0"></span>10.6 PPM starten

Dieses Kapitel beschreibt, wie Sie die PPM-Komponenten, die erforderliche Infrastruktur und die PPM-Benutzeroberfläche starten.

Sie haben zwei unterschiedliche Möglichkeiten, PPM zu starten.

- Sie können PPM als Standardanwendung im Startmenü unter Windows starten oder mit Hilfe des Programms **runppmgui** unter Linux. Die PPM-Benutzeroberfläche wird als unabhängige Applikation angezeigt.
- Sie können PPM als Standardanwendung in einem Web-Browser über den PPM Download Client und eine URL starten. (Seite [36\)](#page-39-0) Die PPM-Benutzeroberfläche wird als unabhängige Applikation angezeigt.

Die Anmeldedaten (**Benutzername**, **Kennwort**, **Sprache**, und **Mandant**) werden bei jedem Start von PPM abgefragt und müssen manuell eingegeben werden. Wenn Sie diese Daten allerdings als Parameter zum Startbefehl oder zur URL hinzufügen, werden diese automatisch eingetragen. Je nachdem, welche Methode Sie zum Starten von PPM auswählen, werden unterschiedliche Parameter (Seite [37\)](#page-40-0) unterstützt, mit deren Hilfe Sie die Art und Weise bestimmen können, wie PPM startet.

### <span id="page-37-1"></span>10.6.1 Infrastruktur und PPM-Komponenten starten

Bevor Sie die Benutzeroberfläche starten können, müssen Sie die erforderlichen Infrastrukturkomponenten und PPM-Komponenten starten. Zusätzlich müssen Sie die **Mandantenserver** und **Analyseserver** starten.

**Vorgehen unter Windows**

1. Öffnen Sie das Windows-Startmenü und klicken Sie in der Programmgruppe **ARIS > PPM 10.5.3 > Start Servers** auf **Start ARIS PPM Core 10.5.3**.

Die Infrastrukturkomponenten und PPM-Komponenten werden gestartet.

- 2. Starten Sie CTK. (Seite [23\)](#page-26-0)
- 3. Markieren Sie in der **Mandantenübersicht** den Mandanten, den Sie starten möchten.
- 4. Klicken Sie auf **Prozessanalyse konfigurieren**.

Die Komponente **Eigenschaften** des Moduls **Mandant** wird angezeigt.

- 5. Klicken Sie in der Leiste **Mandant** auf die Komponente **Programme**.
- 6. Zeigen Sie die Registerkarte **Programme ausführen** an.
- 7. Klicken Sie in dem Feld **Programmgruppen** unter dem Punkt **System** doppelt auf **Server und Analyseserver starten**.

Sobald der Startvorgang abgeschlossen ist, können Sie die PPM-Benutzeroberfläche starten.

Sie können die PPM-Benutzeroberfläche in CTK starten, indem Sie auf **Start PPM client** klicken, oder mittels des Eintrags **PPM GUI 10.5.3** in der Programmgruppe **ARIS > PPM 10.5.3 > Tools**.

Nach dem Anlegen eines Mandanten (Seite [23\)](#page-26-0) stehen eigene Verknüpfungen für den jeweiligen Mandanten in den Programmordnern **ARIS > PPM 10.5.3 > Start Servers > Start PPM instances** und **ARIS > PPM 10.5.3 > Stop Servers > Stop PPM instances** zur Verfügung. Mit Hilfe der Verknüpfungen **Start <Mandant>** und **Stop <Mandant>** können Sie die Mandanten- und Analyseserver unabhängig von CTK starten und stoppen. <Mandant> gibt den Mandantennamen an.

#### **Vorgehen unter Linux**

1. Führen Sie das Skript **start\_ppm** aus. Das Skript liegt im Verzeichnis **<Installationsverzeichnis>/ppm/server/**.

Die Infrastrukturkomponenten und PPM-Komponenten werden gestartet.

2. Gehen Sie weiter vor, wie in **Vorgehen unter Windows** ab Schritt **2** beschrieben.

Sobald der Startvorgang abgeschlossen ist, können Sie die PPM-Benutzeroberfläche starten. Sie können die PPM-Benutzeroberfläche in CTK starten, indem Sie auf **PPM-Mandant starten** klicken, oder mittels des Programms **runppmgui**.

### <span id="page-38-0"></span>10.6.2 PPM-Benutzeroberfläche starten

Sie können jetzt die standardmäßige PPM-Benutzeroberfläche oder die PPM Analysis GUI starten.

#### **Voraussetzung**

Die Infrastrukturkomponenten und PPM-Komponenten sind gestartet. (Seite [34\)](#page-37-1) Sie haben PPM oder PPM Analysis GUI installiert.

#### **Vorgehen unter Windows**

1. Wenn Sie die standardmäßige PPM-Benutzeroberfläche starten möchten, klicken Sie in der Programmgruppe **ARIS > PPM 10.5.3 > Tools** auf **ARIS PPM GUI 10.5.3**.

Der Anmeldedialog wird angezeigt.

2. Wenn Sie die PPM Analysis GUI starten möchten, klicken Sie in der Programmgruppe **ARIS > PPM 10.5.3 > Tools** auf **ARIS PPM Analysis GUI 10.5.3**.

Der Anmeldedialog wird angezeigt.

- 3. Geben Sie im Feld **Benutzer** Ihren PPM-Benutzernamen ein.
- 4. Geben Sie im Feld **Kennwort** das zu dem Benutzernamen gehörende Kennwort ein.
- 5. Geben Sie im Feld **Mandant** den Namen des Mandanten ein, den Sie verwenden möchten.
- 6. Klicken Sie auf **Weiter**.
- 7. Wählen Sie im Feld **Sprache** die Oberflächensprache, in der PPM angezeigt werden soll.
- 8. Aktivieren Sie die Option **Anmeldedaten speichern**, wenn die eingegebenen Anmeldedaten für den nächsten Anmeldevorgang gespeichert werden sollen. Das Kennwort wird nicht gespeichert.
- 9. Klicken Sie auf **Anmelden**.

Die PPM-Benutzeroberfläche wird gestartet und die Startseite angezeigt.

#### **Vorgehen unter Linux**

- 1. Wenn Sie die standardmäßige PPM-Benutzeroberfläche starten möchten, führen Sie das Programm **runppmgui** im Verzeichnis **<Installationsverzeichnis>/ppm/server/bin/agentLocalRepo/.unpacked/<Installati onszeit>\_ppm-client-run-prod-<Version>-runnable.zip/ppm/bin/** aus.
- 2. Wenn Sie die PPM Analysis GUI starten möchten, führen Sie das Programm **runppmanalysisgui** im Verzeichnis **<Installationsverzeichnis>/ppmgui/bin/** aus.
- 3. Gehen Sie weiter vor, wie in **Vorgehen unter Windows** unter Schritt **3** beschrieben.

Die PPM-Benutzeroberfläche wird als Standardanwendung gestartet und die Startseite wird angezeigt.

### <span id="page-39-0"></span>10.6.3 PPM-Benutzeroberfläche über den Download Client starten

Sie können PPM als Standardanwendung in einem Web-Browser mit Hilfe des ARIS PPM Download Client starten.

Der ARIS PPM Download Client stellt zwei Komponenten bereit:

- ARIS PPM Client Downloader installiert den ARIS PPM Client Launcher und die gebündelte JRE..
- ARIS PPM Client Launcher startet den ARIS PPM Client.

#### **Voraussetzung**

Die Infrastrukturkomponenten und PPM-Komponenten sind gestartet. (Seite [34\)](#page-37-1)

Eine Java Laufzeitumgebung der Version 1.7 oder neuer muss installiert sein.

#### **Vorgehen**

- 1. Starten Sie einen Web-Browser.
- 2. Geben Sie die URL für den ARIS PPM Client Downloader in folgendem Format in die Adresszeile ein:

http://<Host-Name>:<Port>/ppm/html Beispiel: http://localhost:4080/ppm/html Die PPM-Download-Seite wird geöffnet.

- 3. Klicken Sie auf **Starten**. Der Dialog für den Browser-Download wird geöffnet.
- 4. Klicken Sie auf **Datei speichern**.
- 5. Öffnen Sie den Ordner mit den gespeicherten Dateien.
- 6. Klicken Sie doppelt auf die gespeicherte Datei **ARISPPMClientDownloader<version>.jar**.

Die PPM-Benutzeroberfläche wird geöffnet.

Sie können parallel PPM Anwendungen ausführen, indem Sie den ARIS PPM Client Downloader erneut aufrufen.

### <span id="page-40-0"></span>10.6.4 Start-Parameter

Sie können spezifische Parameter zum Startbefehl oder zur URL hinzufügen, über den bzw. über die Sie PPM aufrufen.

Je nachdem, welche Methode Sie zum Starten von PPM auswählen, werden unterschiedliche Parameter unterstützt, mit deren Hilfe Sie die Art und Weise bestimmen können, wie PPM startet.

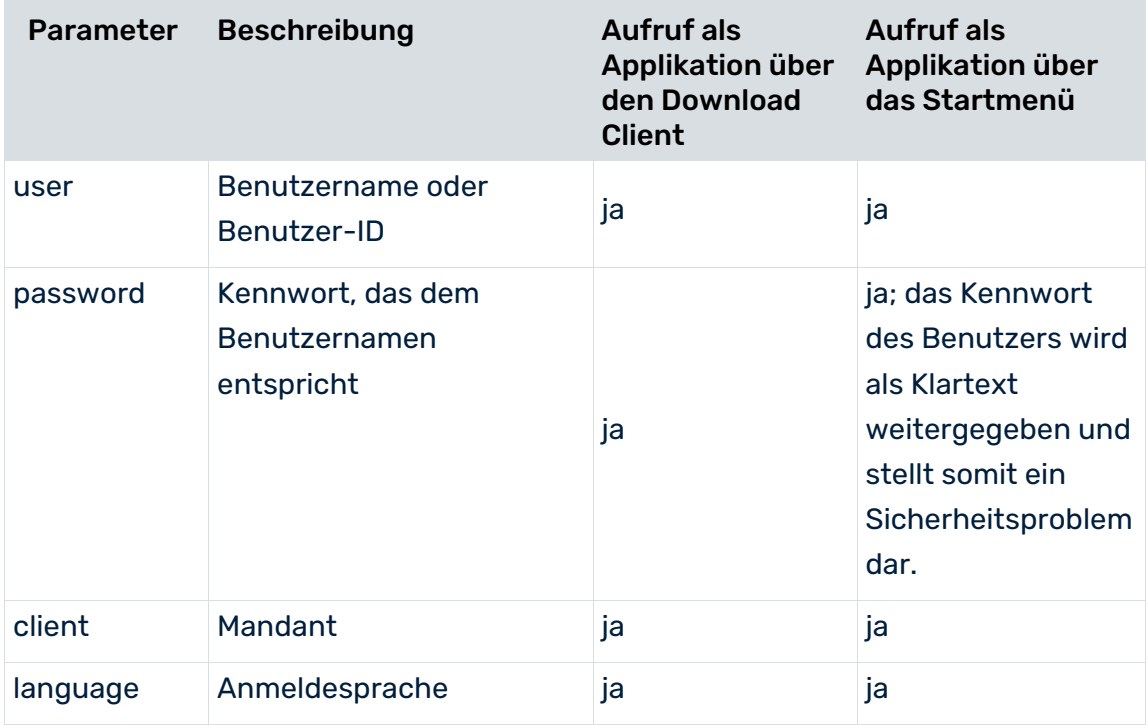

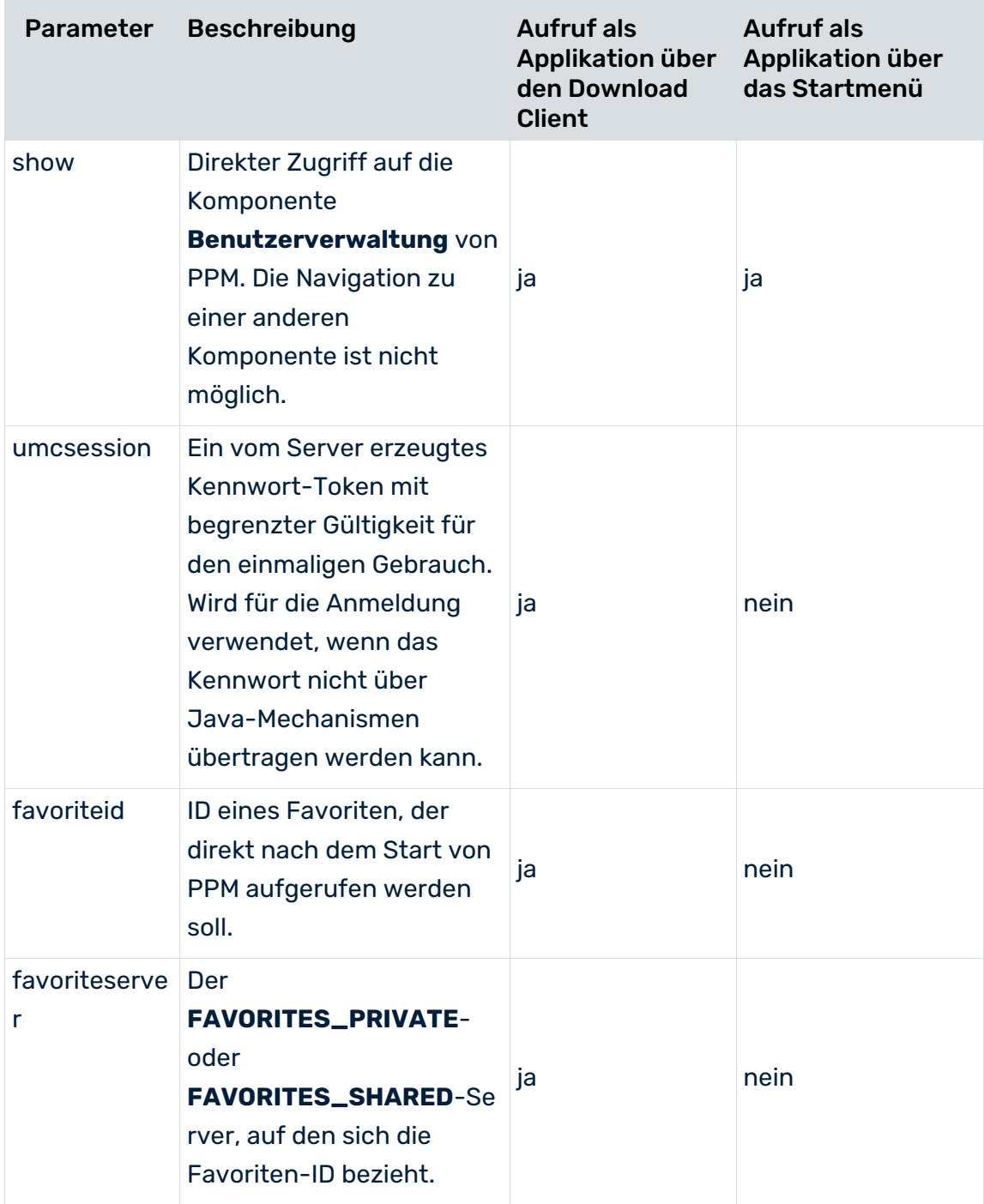

Wenn nicht alle für die Anmeldung benötigten Parameter bereitgestellt werden, wird der Anmeldedialog angezeigt. Bei erfolgreicher Anmeldung in PPM werden **Benutzername**, **Mandant** und **Sprache** in den Benutzereinstellungen gespeichert. Im Allgemeinen haben die Parameter jedoch höhere Priorität als die Daten in den Benutzereinstellungen, d. h., die aktuellsten Anmeldedaten werden ignoriert, wenn andere Werte über die Parameter übertragen werden.

Wenn kein bestimmtes Startverhalten mit Hilfe von Parametern festgelegt wurde, wird die Startseite **Home** angezeigt.

Wenn eine Standardabfrage in PPM festgelegt wurde (Favorit **Autostart** unter dem root-Verzeichnis für private Favoriten), wird dieser Favorit in der Analyse angezeigt. Der Favoritenname ist in allen Sprachen identisch und wird nicht lokalisiert.

Wenn eine Ansicht mit dem Parameter **show** parametrisiert wurde, wird die entsprechende Ansicht angezeigt.

### <span id="page-42-0"></span>10.7 Benutzer in PPM verwenden

Sie können weitere Benutzer aus der zentralen User Management als PPM-Benutzer einrichten.

Informationen zur Handhabung der zentralen User Management erhalten Sie in der User Management-Online-Hilfe.

Informationen zur Handhabung von PPM erhalten Sie in der PPM-Online-Hilfe.

#### **Vorgehen**

- 1. Legen Sie in der zentralen User Management weitere Benutzer an oder importieren Sie Benutzer in die zentrale User Management.
- 2. Weisen Sie in der User Management dem gewünschten Benutzer das Recht **PPM-Benutzer** zu. Sie können den Benutzer auch einer Gruppe zuweisen, die das Recht **PPM-Benutzer** besitzt.
- 3. Aktivieren Sie in PPM den gewünschten Benutzer. Starten Sie dazu die PPM-Benutzeroberfläche und aktivieren Sie den Benutzer in der Komponente **Administration > Benutzerrechte**.
- 4. Weisen Sie in PPM dem Benutzer mindestens das Funktionsrecht **PPM Anmeldung** zu, wenn er die PPM-Benutzeroberfläche verwenden können soll. Ohne dieses Funktionsrecht darf der Benutzer nur über eine Abfrageschnittstelle auf PPM-Daten zugreifen.

<span id="page-42-1"></span>Sie können den Benutzer nun in PPM verwenden.

### 10.8 Benutzergruppen in PPM verwenden

Sie können Benutzergruppen aus der zentralen User Management als PPM-Benutzergruppen einrichten.

Informationen zur Handhabung der zentralen User Management erhalten Sie in der User Management-Online-Hilfe.

Informationen zur Handhabung von PPM erhalten Sie in der PPM-Online-Hilfe.

#### **Vorgehen**

- 1. Legen Sie in der zentralen User Management Benutzergruppen an oder importieren Sie Benutzergruppen in die zentrale User Management.
- 2. Weisen Sie in der User Management einer Benutzergruppe die gewünschten Benutzer zu.
- 3. Aktivieren Sie in PPM die Benutzergruppe. Starten Sie dazu die PPM-Benutzeroberfläche, und aktivieren Sie die Benutzergruppe in der Komponente **Administration >**

#### **Benutzerrechte**.

Alle in diesem Mandanten aktivierten Benutzer besitzen nun die der Gruppe zugewiesenen Rechte.

### <span id="page-43-0"></span>10.9 Datumsformat für den britischen Sprachraum umstellen

Sie können das Datum im britischen Format **Tag/Monat/Jahr** anzeigen. Standardmäßig wird das Datum im amerikanischen Format **Monat/Tag/Jahr** angezeigt.

Die erforderlichen Dateien sind ab der Version **9.9** mit der Installation verfügbar. Nach der Installation befinden sich im Verzeichnis

**<Installationsverzeichnis>\ppm\server\bin\agentLocalRepo\.unpacked\<Installations zeit>\_ppm-client-run-prod-<Version>-runnable.zip\ppm\i18n** (entsprechend für Unix) Unterverzeichnisse mit Sprachkürzel (z. B. en oder us), in denen sich jeweils eine Datei **ppmdate.jar** befindet. Diese Datei beinhaltet die Lokalisierung auf den entsprechenden Sprachraum.

#### **Vorgehen**

- 1. Beenden Sie gegebenenfalls alle Infrastruktur- und PPM-Komponenten. Öffnen Sie dazu im Windows-Startmenü die Programmgruppe **ARIS > PPM 10.5.3 > Stop Servers** und klicken Sie auf **Stop ARIS PPM Core 10.5.3**.
- 2. Ersetzen Sie in folgenden Verzeichnissen die Datei **ppmdate.jar** durch die gleichnamige Datei aus dem Verzeichnis

**<Installationsverzeichnis>\ppm\server\bin\agentLocalRepo\.unpacked\<Installati onszeit>\_ppm-client-run-prod-<Version>-runnable.zip\ppm\i18n\en**:

- a. <Installationsverzeichnis>\ppm\server\bin\agentLocalRepo\.unpacked\<Installations zeit>\_ppm-client-run-prod-<Version>-runnable.zip\ppm\lib\
- b. <Installationsverzeichnis>\ppm\server\bin\agentLocalRepo\.unpacked\<Installations zeit>\_ppm-web-run-prod-<Version>-runnable.zip\ppm\web\clientjars\
- c. <Installationsverzeichnis>\ppm\server\bin\agentLocalRepo\.unpacked\<Installations zeit>\_ppm-web-run-prod-<Version>-runnable.zip\ppm\webservices\automation\W EB-INF\lib

Das amerikanische Datumsformat können Sie durch Kopieren der Datei **ppmdate.jar** aus dem Verzeichnis

**<Installationsverzeichnis>\ppm\server\bin\agentLocalRepo\.unpacked\<Installati onszeit>\_ppm-client-run-prod-<Version>-runnable.zip\ppm\i18n\us** in oben genannte Verzeichnisse wiederherstellen.

- 3. Starten Sie erneut alle Infrastruktur- und PPM-Komponenten. Öffnen Sie dazu im Windows-Startmenü die Programmgruppe **ARIS > PPM 10.5.3 > Start Servers** und klicken Sie auf **Start ARIS PPM Core 10.5.3**.
- 4. Starten Sie den gewünschten PPM-Mandaten.

Öffnen Sie dazu im Windows-Startmenü die Programmgruppe **ARIS > PPM 10.5.3 > Start Servers > Start ARIS PPM instances** und klicken Sie auf **Start <Mandant>**.

Das Datum wird im britischen Format angezeigt.

#### **Extraktoren**

Bei den Extraktoren wird prinzipiell die gleiche Verfahrensweise angewendet. Das Verzeichnis für die lokalisierten Dateien ist

**<Installationsverzeichnis>\ppm\server\bin\agentLocalRepo\.unpacked\<Installations zeit>\_ppm-client-run-prod-<Version>-runnable.zip\ppm\<extraktor>\i18n** mit den Unterverzeichnissen **\en** und **\us**. Kopieren Sie die gewünschte Datei **ppmdate\*.jar** nach **<Installationsverzeichnis>\ppm\server\bin\agentLocalRepo\.unpacked\<Installations** zeit>\_ppm-client-run-prod-<Version>-runnable.zip\ppm\lib\ext und ersetzen Sie dort die entsprechende Datei.

# <span id="page-45-0"></span>11 PPM deinstallieren

Sie können PPM vom lokalen oder dem Remote-Computer deinstallieren.

#### **Vorgehen unter Windows**

- 1. Öffnen Sie in der Windows **Systemsteuerung** die Komponente **Programme deinstallieren**.
- 2. Klicken Sie doppelt auf **ARIS PPM 10.5.3**.

Der Assistent wird gestartet und führt Sie durch die Deinstallation.

#### **Vorgehen unter Linux**

Nutzen Sie den vorhandenen Paketmanager auf Ihrem Linux-System, um PPM zu deinstallieren. Für unterstützte Betriebssysteme ist dies der RedHat-Paketmanager (rpm). Führen Sie die folgenden Schritte auf Ihrem Linux-System aus:

- 1. Wechseln Sie zu einer sudo-Shell: sudo -s
- 2. Suchen Sie nach dem installierten ARIS Cloud Agent rpm-Paket: rpm -qa | grep ppm Die Ausgabe sieht beispielsweise so aus: ppm105-cloud-agent-10.5.1.0.1470486-1.x86\_64
- 3. Führen Sie den folgenden Befehl aus: rpm -e ppm105-cloud-agent-10.5.1.0.1470486-1.x86\_64
- 4. Beenden Sie die sudo-Shell

PPM ist aus Ihrem System entfernt.

Beachten Sie, dass das ursprüngliche Installationsverzeichnis weiterhin einige Sicherungsdateien aus Ihren früheren Installationen enthält. Wenn Sie eine neue Version in dasselbe Verzeichnis installieren möchten, müssen Sie zuerst die Sicherungsdateien löschen.

# <span id="page-46-0"></span>12 PPM Analysis GUI deinstallieren

Sie können PPM Analysis GUI von Ihrem lokalen Rechner deinstallieren.

#### **Vorgehen**

- 1. Öffnen Sie in der Windows **Systemsteuerung** die Komponente **Programme deinstallieren**.
- 2. Klicken Sie doppelt auf **ARIS <Version>**.

Der Assistent wird gestartet und führt Sie durch die Deinstallation.

# <span id="page-47-0"></span>13 PPM Download Client deinstallieren

Sie können den PPM Download Client von Ihrem lokalen Rechner deinstallieren.

#### **Vorgehen**

- 1. Löschen Sie unter Windows das folgende Verzeichnis. %USERPROFILE%\ARISPPM<MajorVersion.MinorVersion>
- 2. Löschen Sie unter Linux das folgende Verzeichnis. \$HOME/ARISPPM<MajorVersion.MinorVersion>

Der PPM Download Client wird von Ihrem lokalen Rechner deinstalliert.

# <span id="page-48-0"></span>14 Rechtliche Informationen

### <span id="page-48-1"></span>14.1 Dokumentationsumfang

Die zur Verfügung gestellten Informationen beschreiben die Einstellungen und Funktionalitäten, die zum Zeitpunkt der Veröffentlichung gültig waren. Da Software und Dokumentation verschiedenen Fertigungszyklen unterliegen, kann die Beschreibung von Einstellungen und Funktionalitäten von den tatsächlichen Gegebenheiten abweichen. Informationen über solche Abweichungen finden Sie in den mitgelieferten Release Notes. Bitte lesen und berücksichtigen Sie diese Datei bei Installation, Einrichtung und Verwendung des Produkts.

Wenn Sie das System technisch und/oder fachlich ohne die von Software AG angebotenen Service-Leistungen installieren möchten, benötigen Sie umfangreiche Kenntnisse hinsichtlich des zu installierenden Systems, der Zielthematik sowie der Zielsysteme und ihren Abhängigkeiten untereinander. Aufgrund der Vielzahl von Plattformen und sich gegenseitig beeinflussender Hardware- und Softwarekonfigurationen können nur spezifische Installationen beschrieben werden. Es ist nicht möglich, sämtliche Einstellungen und Abhängigkeiten zu dokumentieren.

Beachten Sie bitte gerade bei der Kombination verschiedener Technologien die Hinweise der jeweiligen Hersteller, insbesondere auch aktuelle Verlautbarungen auf deren Internet-Seiten bezüglich Freigaben. Für die Installation und einwandfreie Funktion freigegebener Fremdsysteme können wir keine Gewähr übernehmen und leisten daher keinen Support. Richten Sie sich grundsätzlich nach den Angaben der Installationsanleitungen und Handbücher der jeweiligen Hersteller. Bei Problemen wenden Sie sich bitte an die jeweilige Herstellerfirma.

Falls Sie bei der Installation von Fremdsystemen Hilfe benötigen, wenden Sie sich an Ihre lokale Software AG-Vertriebsorganisation. Beachten Sie bitte, dass solche Hersteller- oder kundenspezifischen Anpassungen nicht dem Standard-Softwarepflege- und Wartungsvertrag der Software AG unterliegen und nur nach gesonderter Anfrage und Abstimmung erfolgen.

### <span id="page-48-2"></span>14.2 Support

Bei Fragen zu speziellen Installationen, die Sie nicht selbst ausführen können, wenden Sie sich an Ihre lokale Software AG-Vertriebsorganisation

[\(https://www.softwareag.com/corporate/company/global/offices/default.html\)](https://www.softwareag.com/corporate/company/global/offices/default.html). Detaillierte Informationen und Support erhalten Sie auf unserer Website.

Mit einem gültigen Support-Vertrag erreichen Sie den **Global Support ARIS** unter: **+800 ARISHELP**. Sollte diese Nummer von Ihrem Telefonanbieter nicht unterstützt werden, erhalten Sie weitere Informationen in unserem Global Support Contact Directory.

#### ARIS COMMUNITY

Hier finden Sie Informationen, Fachartikel, Problemlösungen, Videos und können sich mit anderen ARIS-Nutzern austauschen. Wenn Sie noch kein Konto haben, können Sie sich bei der ARIS Community anmelden.

#### SOFTWARE AG EMPOWER PORTAL

Dokumentation finden Sie auf der Dokumentations-Website der Software AG [\(https://empower.softwareag.com/\)](https://empower.softwareag.com/). Zum Zugriff auf die Seite sind Anmeldedaten für die Produktsupport-Website **Empower** der Software AG erforderlich. Wenn Sie für **Empower** noch kein Konto haben, senden Sie eine E-Mail mit Ihrem Namen sowie der Firmen-E-Mail-Adresse an empower@softwareag.com und beantragen Sie ein Konto. Auch ohne Konto haben Sie die Möglichkeit, zahlreiche Links auf der TECHcommunity-Website zu nutzen. Bei Fragen rufen Sie uns über die lokale oder kostenlose Nummer für Ihr Land an, die Sie in unserem Global Support Contact Directory finden.

#### **TECHCOMMUNITY**

Auf der **TECHcommunity**-Website finden Sie Dokumentationen und andere technische Informationen:

- Nutzen Sie die Online-Diskussionsforen, die von Experten der Software AG moderiert werden, um Fragen zu stellen, Best Practices zu diskutieren und zu erfahren, wie andere Kunden die Technologie der Software AG verwenden.
- Sehen Sie sich Beiträge, Codebeispiele, Demos und Tutorials an.
- Hier finden Sie auch Links zu externen Websites, auf denen über offene Standards und Web-Technologie diskutiert wird.
- Greifen Sie auf die Produktdokumentation zu, wenn Sie über **TECHcommunity-**Zugangsdaten verfügen. Anderenfalls müssen Sie sich registrieren und **Dokumentation** als Interessengebiet angeben.

#### EMPOWER (ANMELDUNG ERFORDERLICH)

Sollten Sie ein Konto für **Empower** haben, nutzen Sie folgende Websites für detaillierte Informationen oder Support:

- Die Website Software AG Empower Product Support bietet Ihnen Produktinformationen.
- Wenn Sie Informationen zu Fixes erhalten und frühzeitige Warnungen, Fachbeiträge und Artikel der Wissensdatenbank lesen möchten, besuchen Sie das Knowledge Center.
- Sobald Sie ein Konto haben, können Sie Support-Vorfälle über den eService-Bereich von Empower online öffnen.
- Unter Products können Sie Feature- und Verbesserungsvorschläge einreichen, Informationen zur Produktverfügbarkeit erhalten sowie Produkte herunterladen.

#### SOFTWARE AG MANAGED LEARNINGS

Mehr Informationen und Schulungen zum Lernen via Laptop, Tablet oder Smartphone erhalten. Erhalten Sie mit den Expertenschulungen von Software AG die Informationen, die Sie für Ihre Arbeit benötigen und führen Sie jedes Projekt zu einem erfolgreichen Abschluss. Wenn Sie noch kein Konto haben, melden Sie sich als Kunde oder als Partner an.